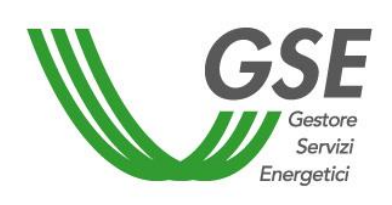

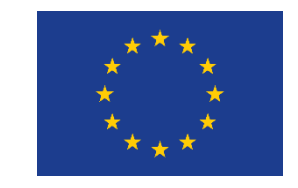

Finanziato dall'Unione Europea NextGenerationEU

# **Accesso al servizio per l'autoconsumo diffuso**

# GUIDA ALLA COMPILAZIONE DELLA RICHIESTA SUL PORTALE SPC

Versione 1.0 – 8 aprile 2024

# **CONFIGURAZIONI CHE NON ACCEDONO ALLA TARIFFA INCENTIVANTE**

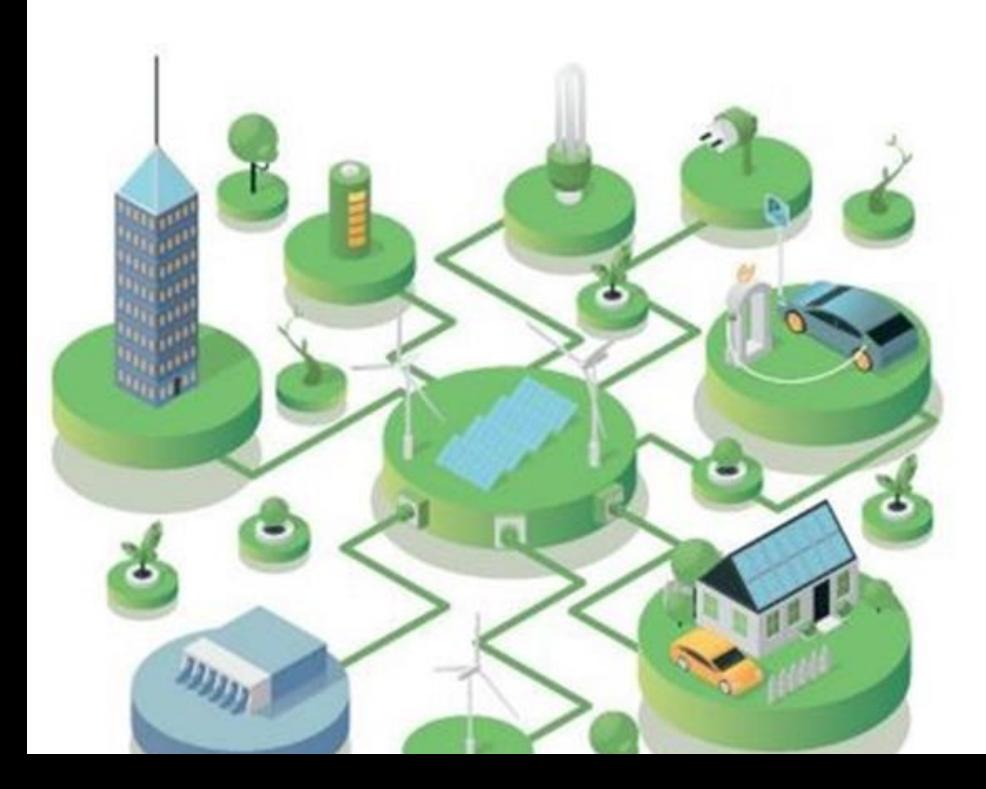

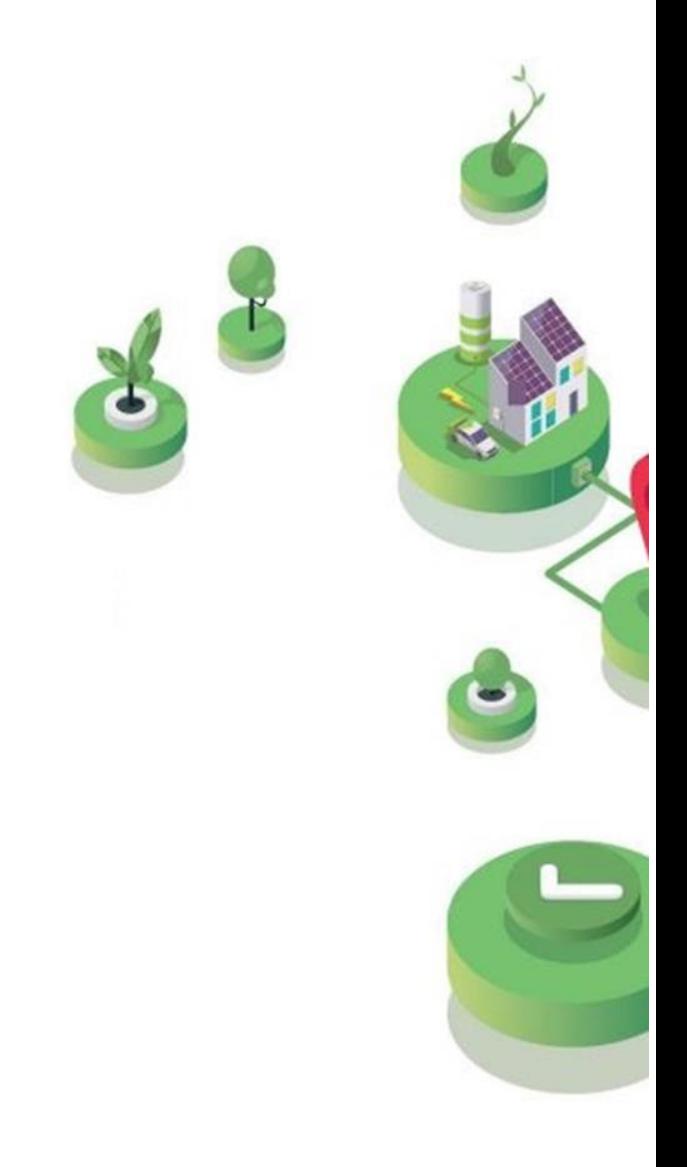

# FASE PRELIMINARE

 $\bullet$ 

Essere **registrato all'Area Clienti GSE** e aver sottoscritto il servizio SPC (Comunità Energetiche e Autocosumo)

### **SI RICORDA CHE**:

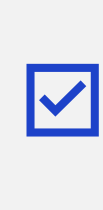

La richiesta deve essere presentata dal **Soggetto Referente**

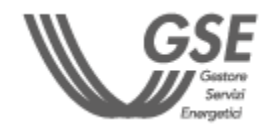

Per maggiori dettagli sulla procedura di registrazione nell'Area Clienti e di sottoscrizione dei servizi consultare il **[Manuale Utente Area Clienti GSE](https://www.gse.it/documenti_site/Documenti%20GSE/Supporto/Area%20Clienti%20GSE%20-%20Manuale%20Utente.pdf).**

# **PRIMA DI PRESENTARE LA RICHIESTA È NECESSARIO:**

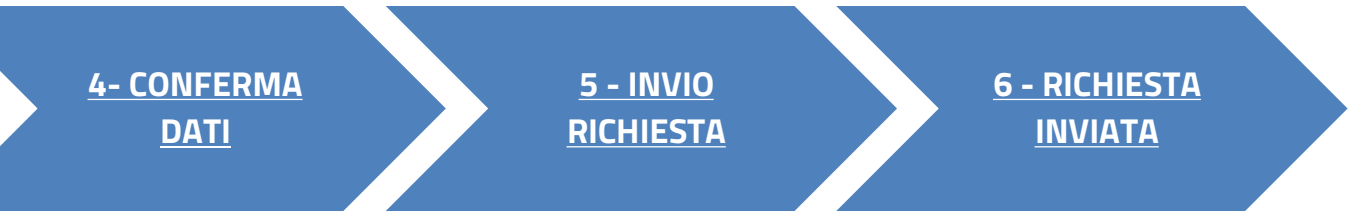

### <span id="page-1-0"></span>**CLICCA SUL LINK** PER VISUALIZZARE LO STEP CORRISPONDENTE

Per le configurazioni di «Gruppo di clienti attivi che agiscono collettivamente», «Comunità energetica dei cittadini», «Cliente attivo a distanza che utilizza la rete di distribuzione» non è possibile accedere alla tariffa incentivante prevista dal DM CACER

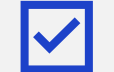

In funzione della configurazione, aver già costituito la Comunità Energetica dei Cittadini,  $\bullet$ o aver già sottoscritto il **contratto di diritto privato** nell'ambito del Gruppo di Clienti o il verbale di delibera assembleare da parte dei condòmini.

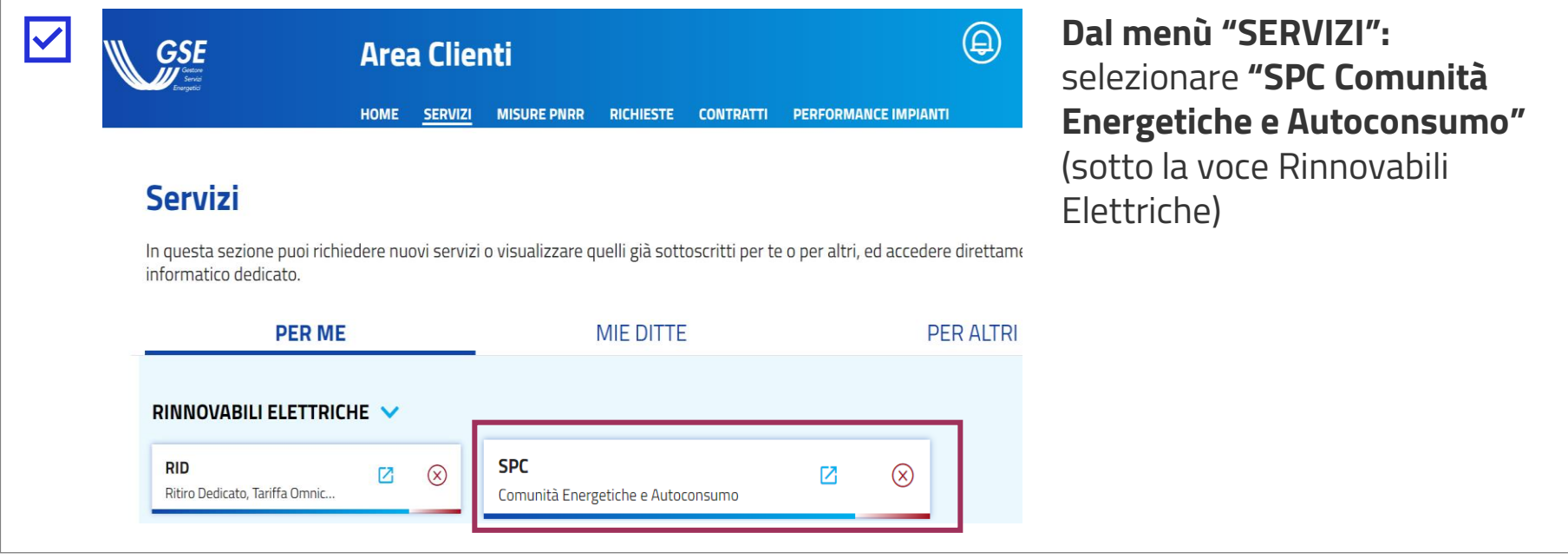

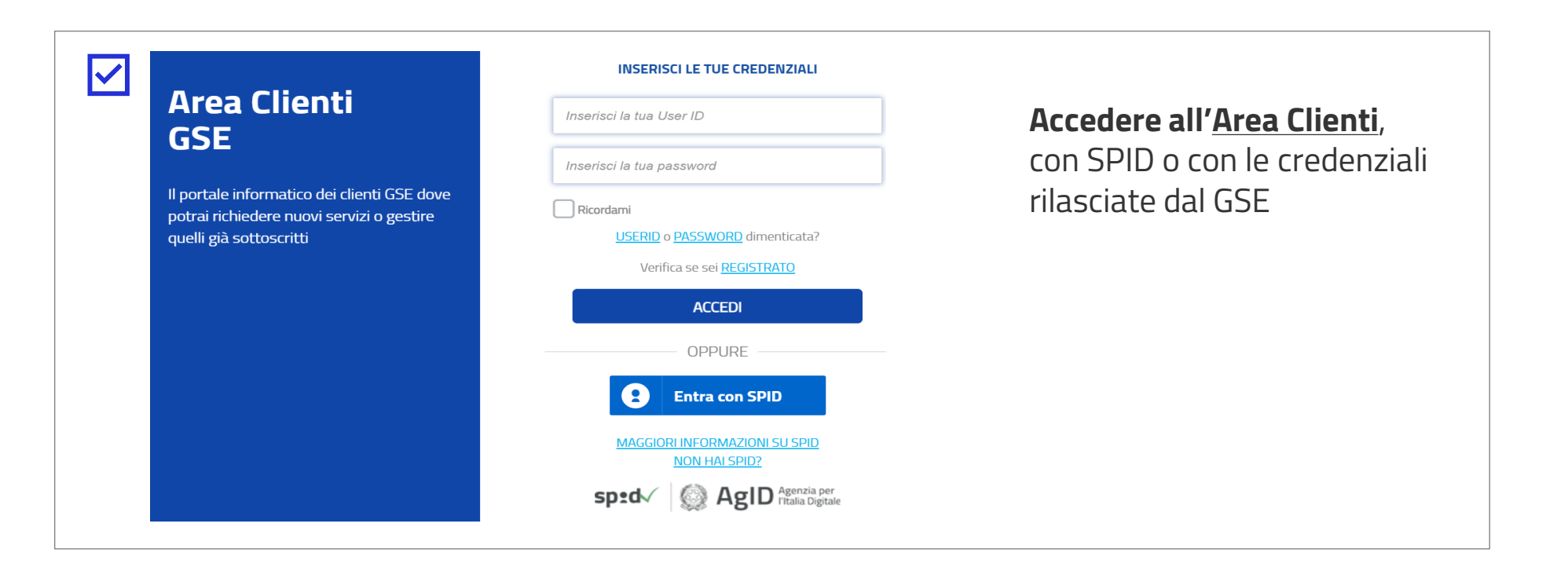

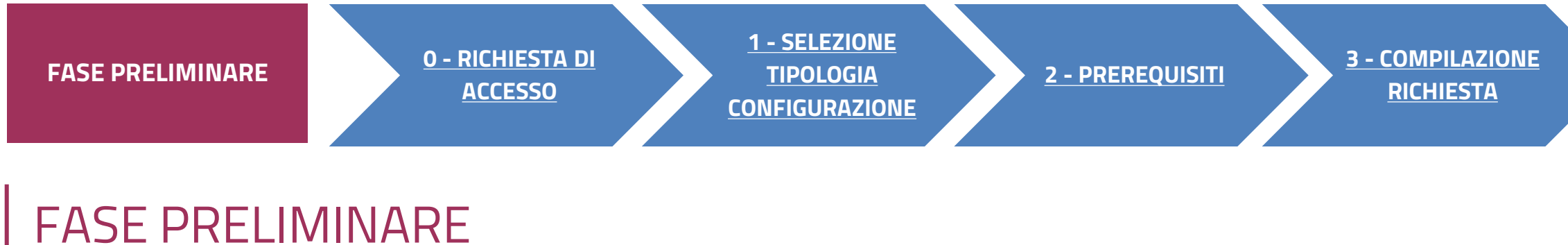

# **ACCESSO TRAMITE AREA CLIENTI**

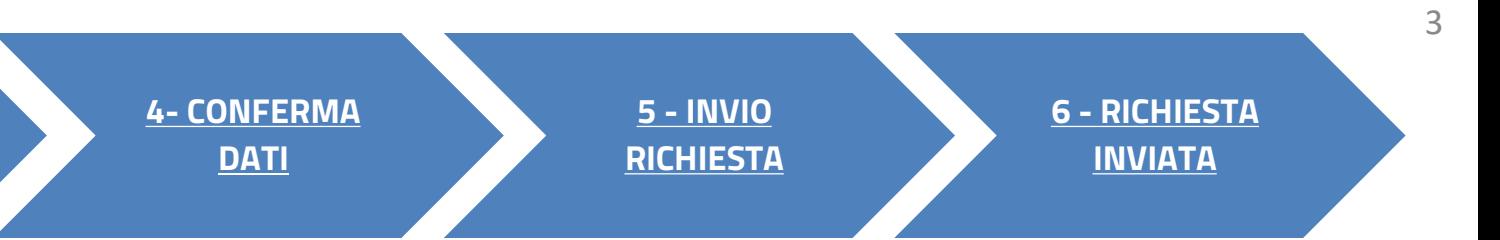

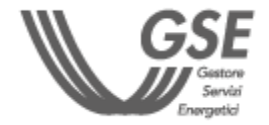

#### AUTOCONSUMO DIFFUSO: CONFIGURAZIONI NON INCENTIVATE

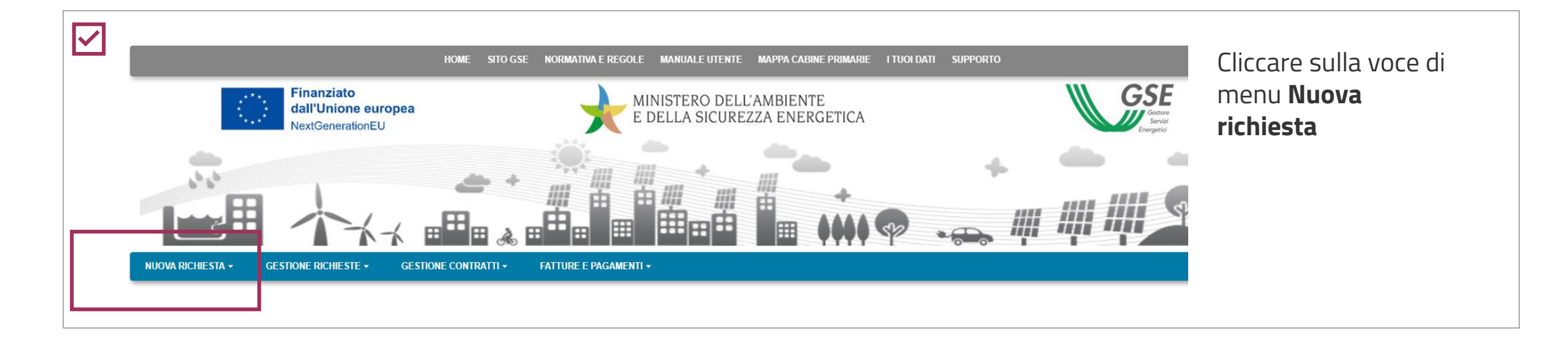

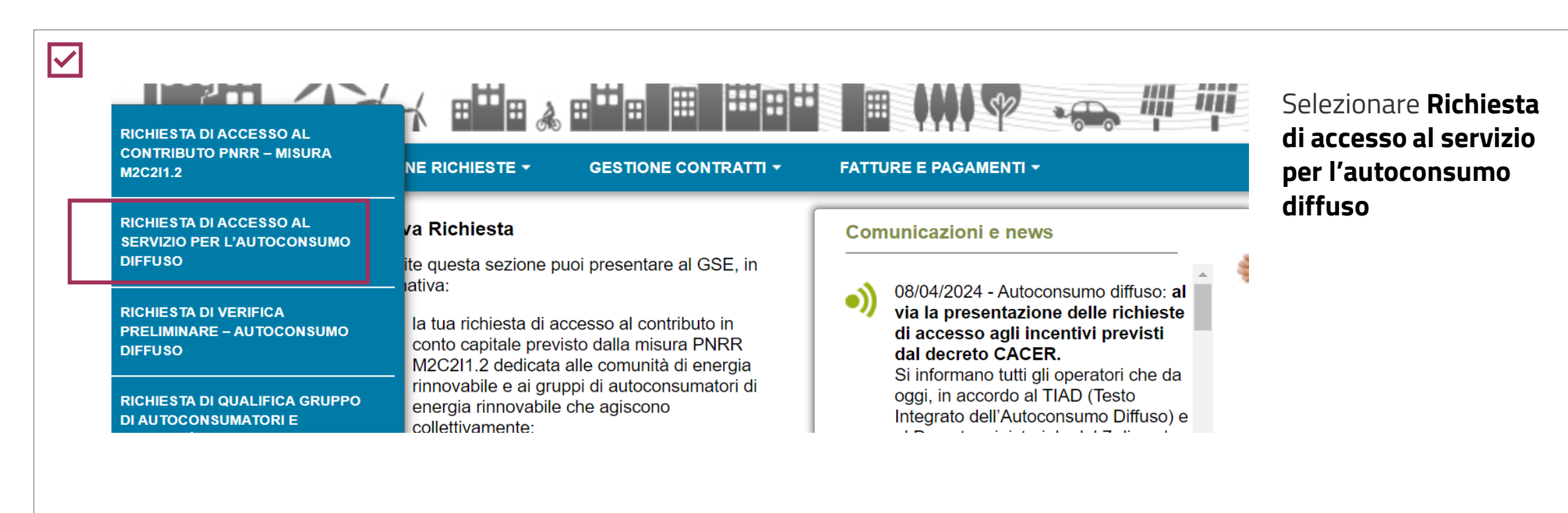

**PORTALE SPC COMUNITÀ ENERGETICHE E AUTOCONSUMO**

<span id="page-3-0"></span>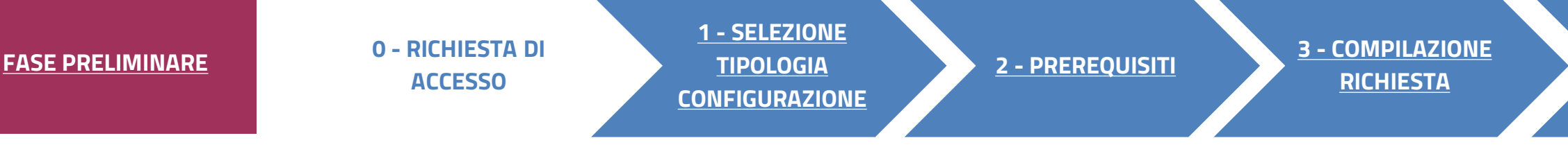

# RICHIESTA DI ACCESSO 0

- **1. [SELEZIONA TIPO DI CONFIGURAZIONE](#page-9-0)**
- **2. [P](#page-10-0)[REREQUISIT](#page-5-0)[I](#page-10-0)**
- **3. [COMPILAZIONE RICHIESTA](#page-9-0)**
- **4. [CONFERMA DATI](#page-26-0)**
- **5. [INVIO RICHIESTA](#page-27-0)**
- **6. [RICHIESTA INVIATA](#page-28-0)**

## **FASI DI COMPILAZIONE DELLA RICHIESTA**

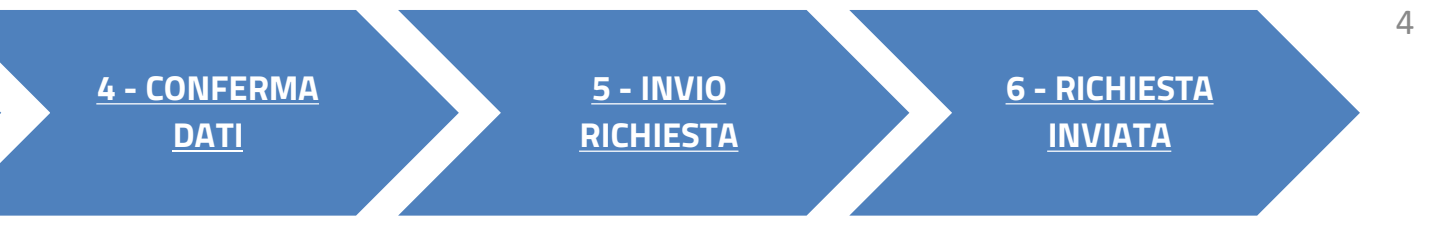

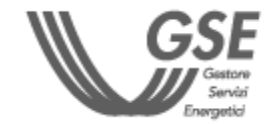

**Dopo aver effettuato l'accesso al portale, che da ora in poi chiameremo Portale SPC, ha inizio la compilazione della richiesta di accesso al servizio per l'autoconsumo diffuso. La richiesta è suddivisa in sei fasi. A seguire, sono messi in evidenza i dettagli, significativi per ogni fase, utili per la compilazione della richiesta.**

<span id="page-4-0"></span>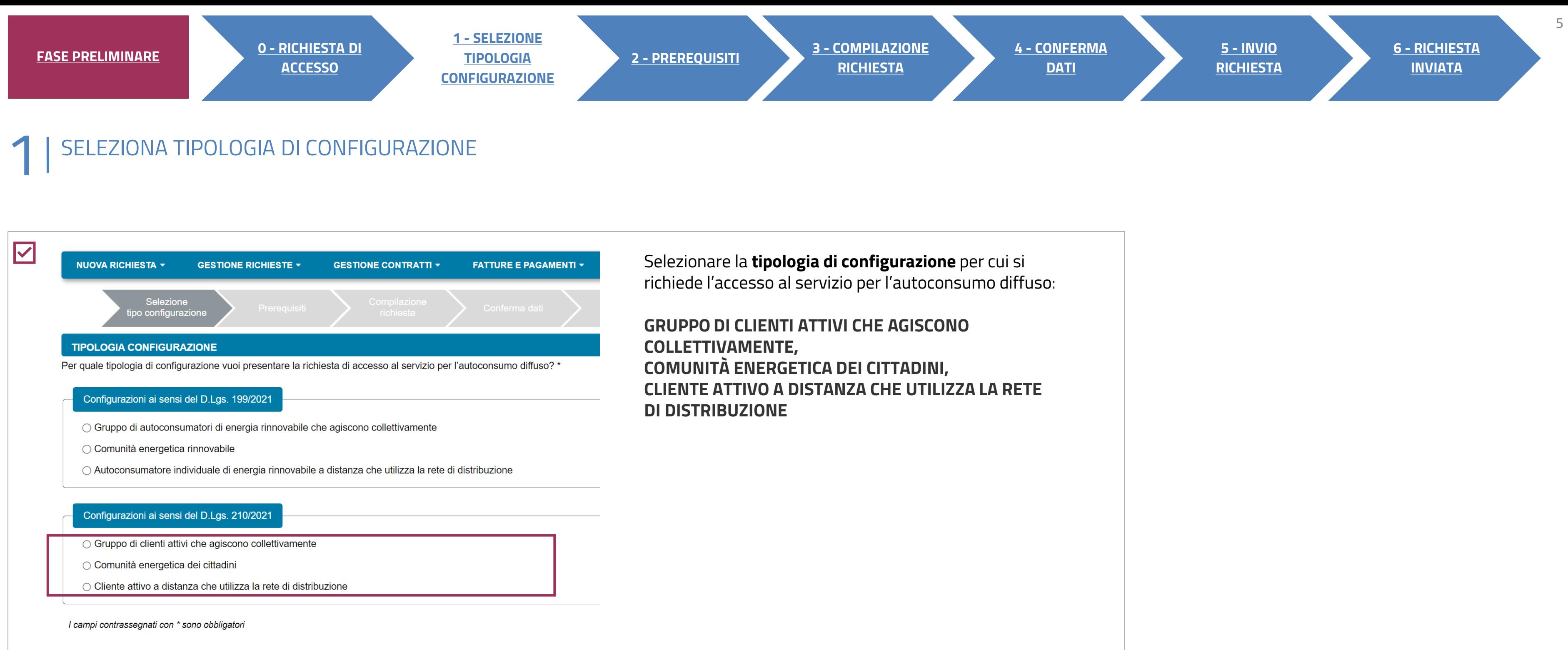

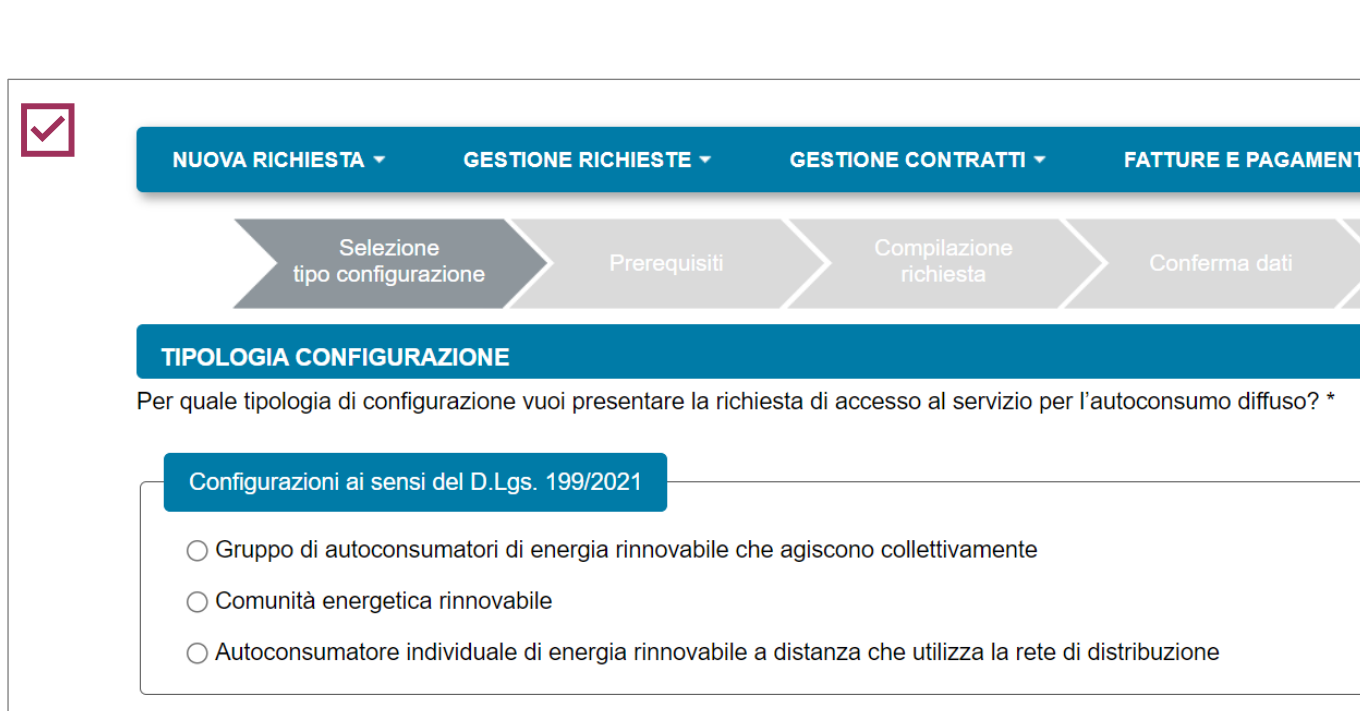

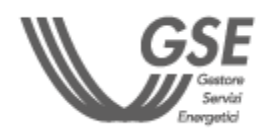

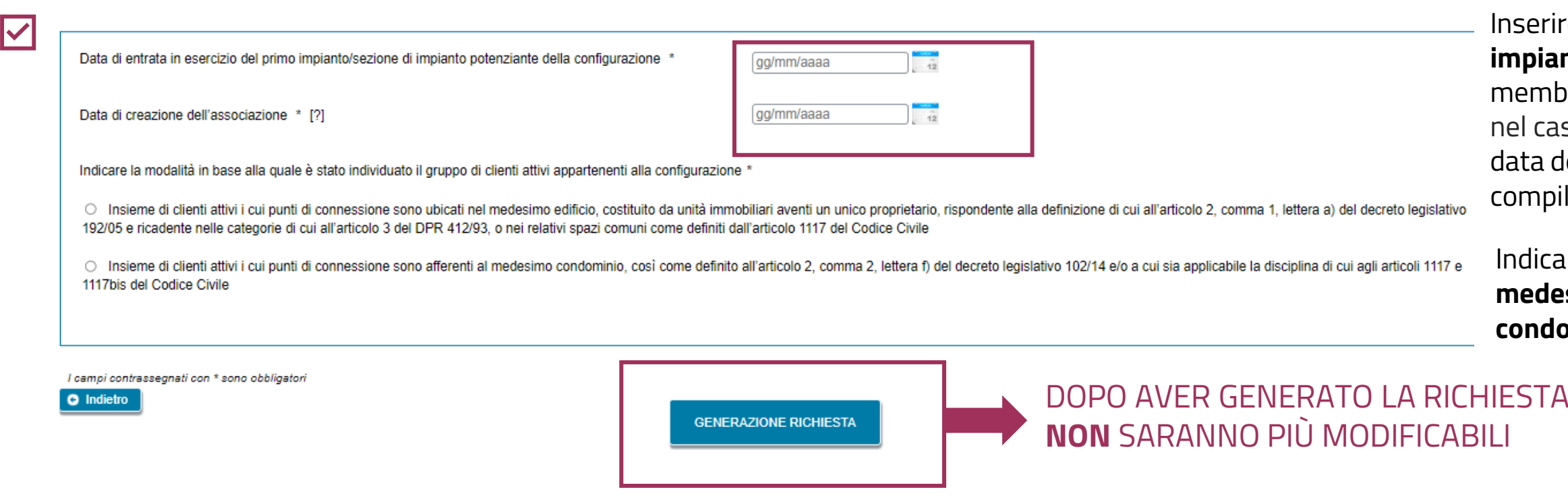

Tra i clienti attivi e/o produttori appartenenti al gruppo di clienti attivi facenti parte della configurazione oggetto della presente richiesta ve ne sono alcuni per i quali la produzione o la vendita di energia elettrica

Sono consapevole che, in caso di scelta di ritiro dell'energia da parte del GSE, la somma delle potenze di impianti di produzione/sezioni di impianto oggetto della presente richiesta deve essere minore o uguale a 200kW

<span id="page-5-0"></span>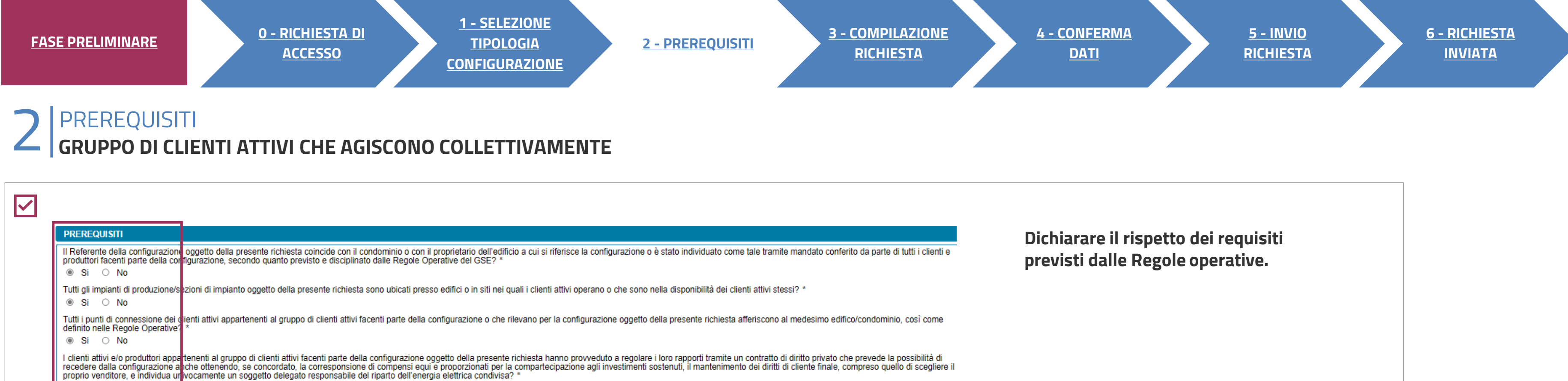

Solo in caso in cui il Referente sia una **persona fisica**

re la **data di entrata in esercizio del primo impianto** e quella **di sottoscrizione**, da parte dei membri del gruppo, del **contratto di diritto privato** o, so di condomìni, **del verbale assembleare.** La leve essere precedente o uguale a quella di lazione della richiesta.

Ire se i **punti di connessione** sono ubicati nel **medesimo edificio** o sono afferenti allo **stesso condominio**.

**I DATI INSERITI** 

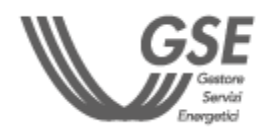

#### AUTOCONSUMO DIFFUSO: CONFIGURAZIONI NON INCENTIVATE

® Si ○ No

® Si ○ No

o industriale principale? \* ○ Si <sup>◎</sup> No

**Dichiarare il rispetto dei requisiti previsti dalle Regole operative.** 

o in caso in cui il Referente sia una **persona fisica**

Ia data di entrata in esercizio del primo **impianto** e la **data di costituzione della CEC**  lente alla data di compilazione della richiesta<mark>)</mark> che è la prima data in cui **l'atto costitutivo/Statuto ano i requisiti** previsti nelle Regole operative.

# RATO LA RICHIESTA I DATI INSERITI <u>Ù MODIFICABILI</u>

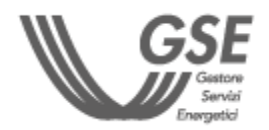

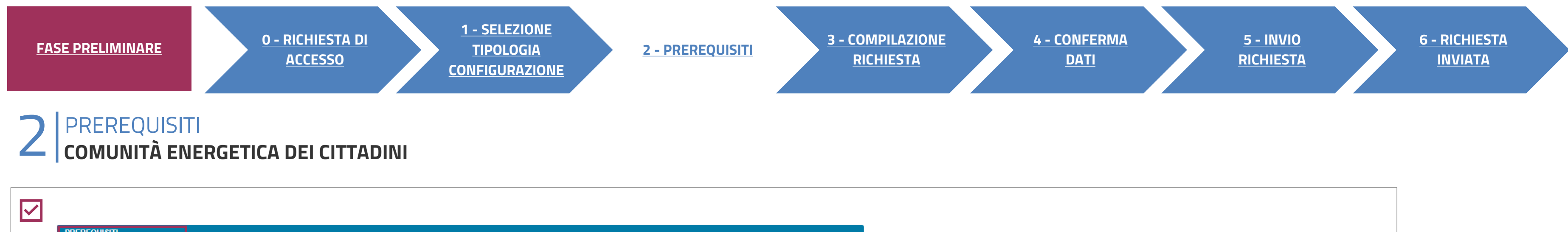

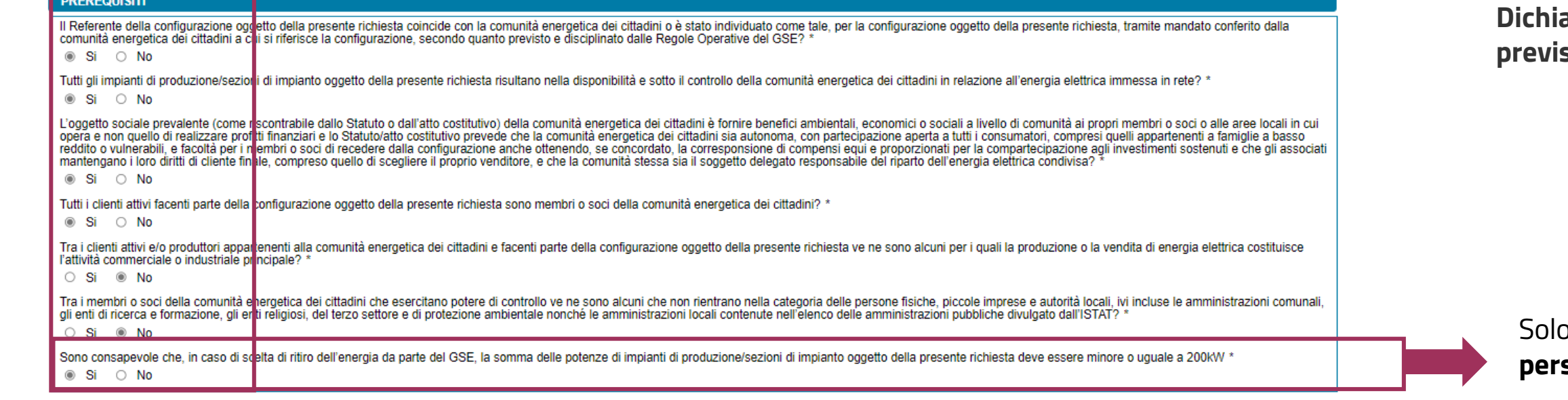

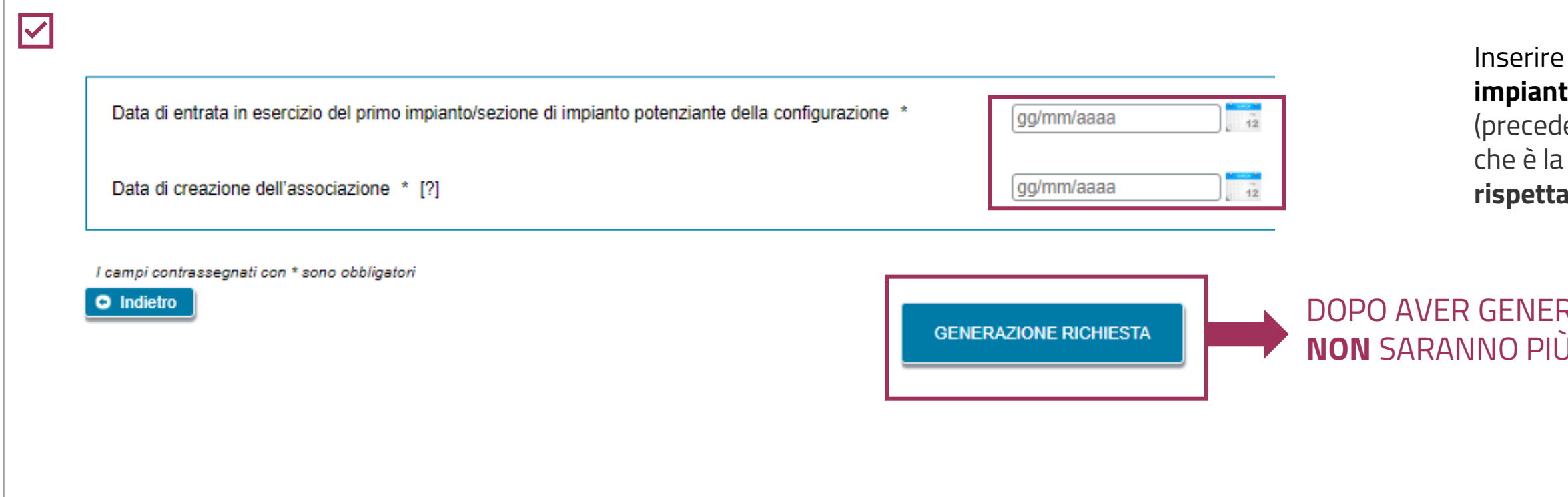

#### AUTOCONSUMO DIFFUSO: CONFIGURAZIONI NON INCENTIVATE

7

**Dichiarare il rispetto dei requisiti previsti dalle Regole operative.** 

DOPO AVER GENERATO LA RICHIESTA I DATI INSERITI **NON** SARANNO PIÙ MODIFICABILI

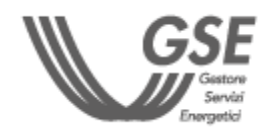

Solo in caso in cui il Referente sia una **persona fisica**

re la **data di entrata in esercizio del primo nto** della configurazione.

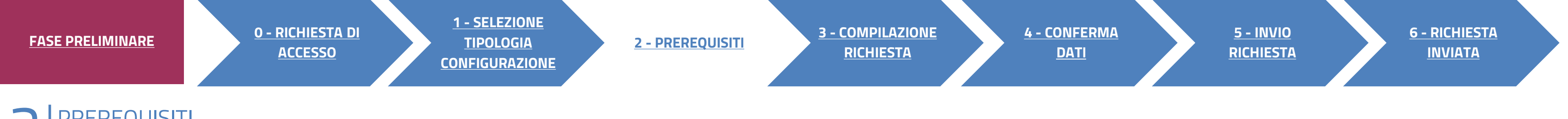

# 2 | PREREQUISITI<br>| CLIENTE ATTIVO A DISTANZA CHE UTILIZZA LA RETE DI DISTRIBUZIONE

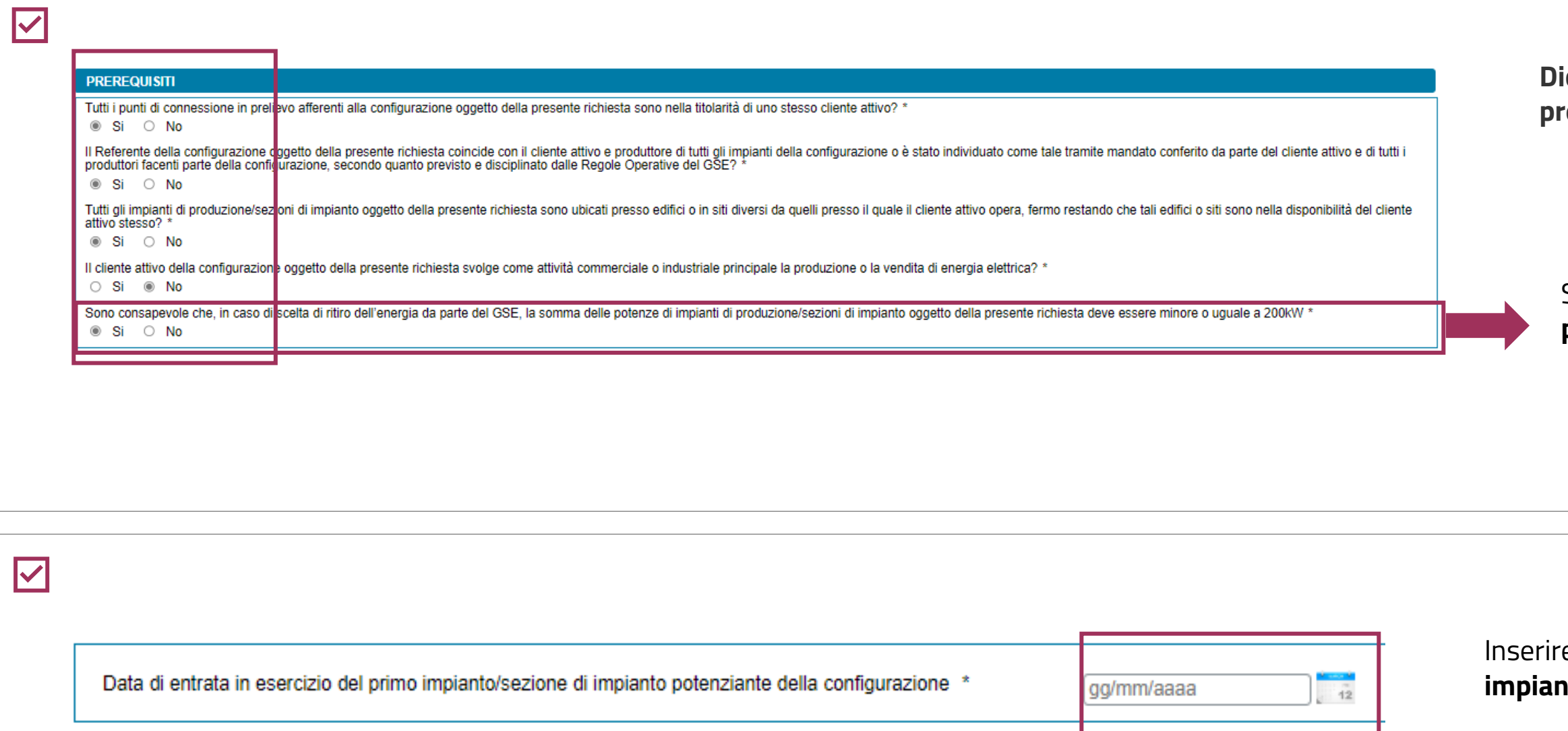

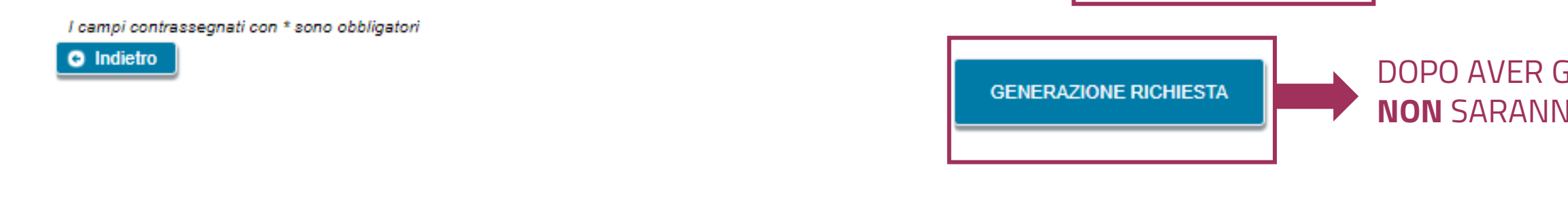

AUTOCONSUMO DIFFUSO: CONFIGURAZIONI NON INCENTIVATE

8

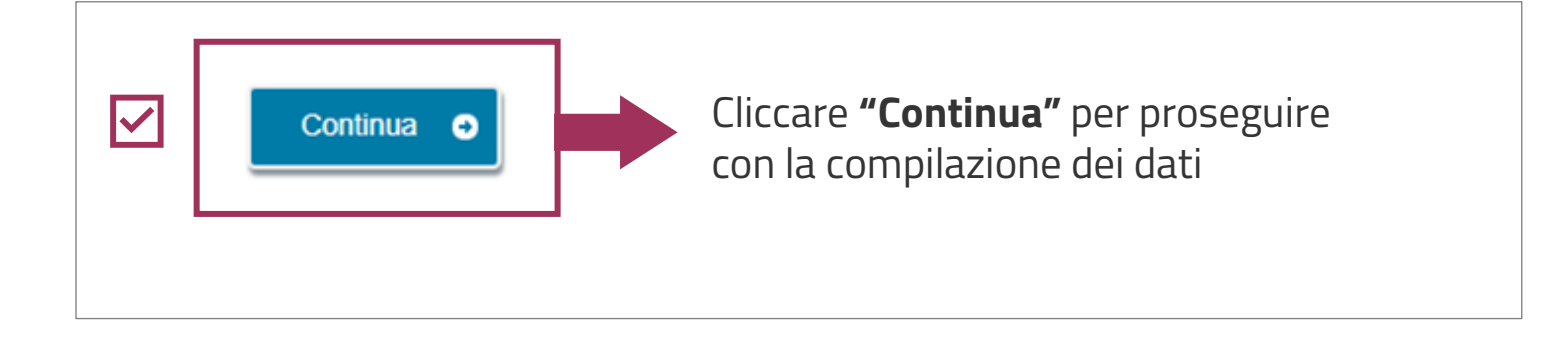

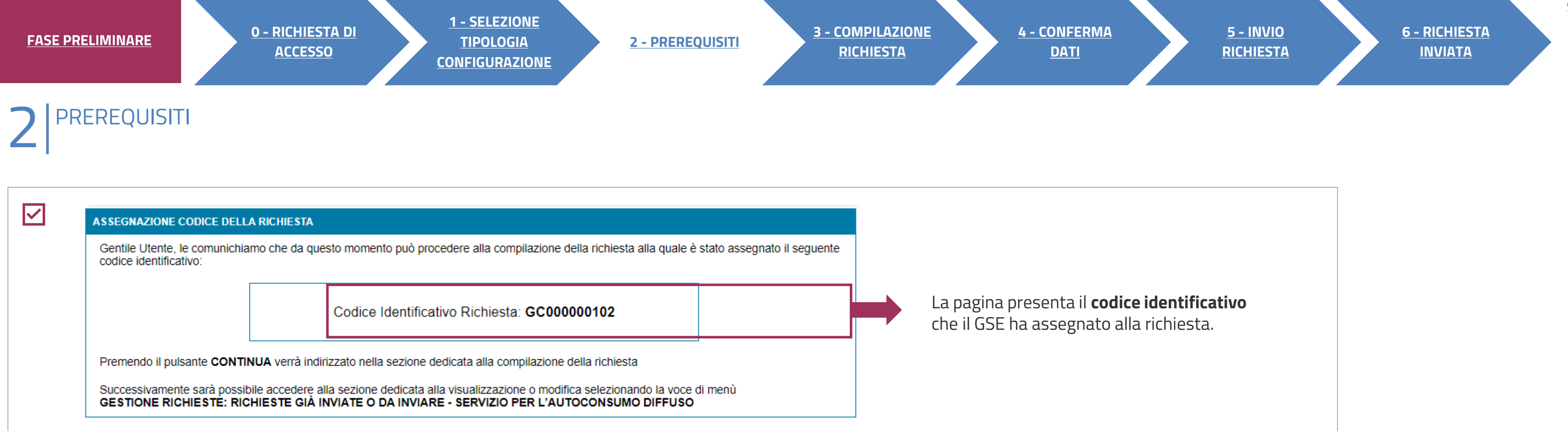

È POSSIBILE RIPRENDERE LA COMPILAZIONE SUCCESSIVAMENTE, SELEZIONANDO DAL MENU **"GESTIONE RICHIESTE**" IN HOMEPAGE, **A** LA VOCE **"RICHIESTE GIÀ INVIATE O DA INVIARE – SERVIZIO PER L'AUTOCONSUMO DIFFUSO"** SPECIFICANDO IL **CODICE IDENTIFICATIVO** DELLA RICHIESTA.

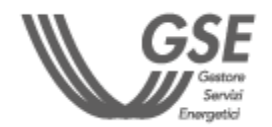

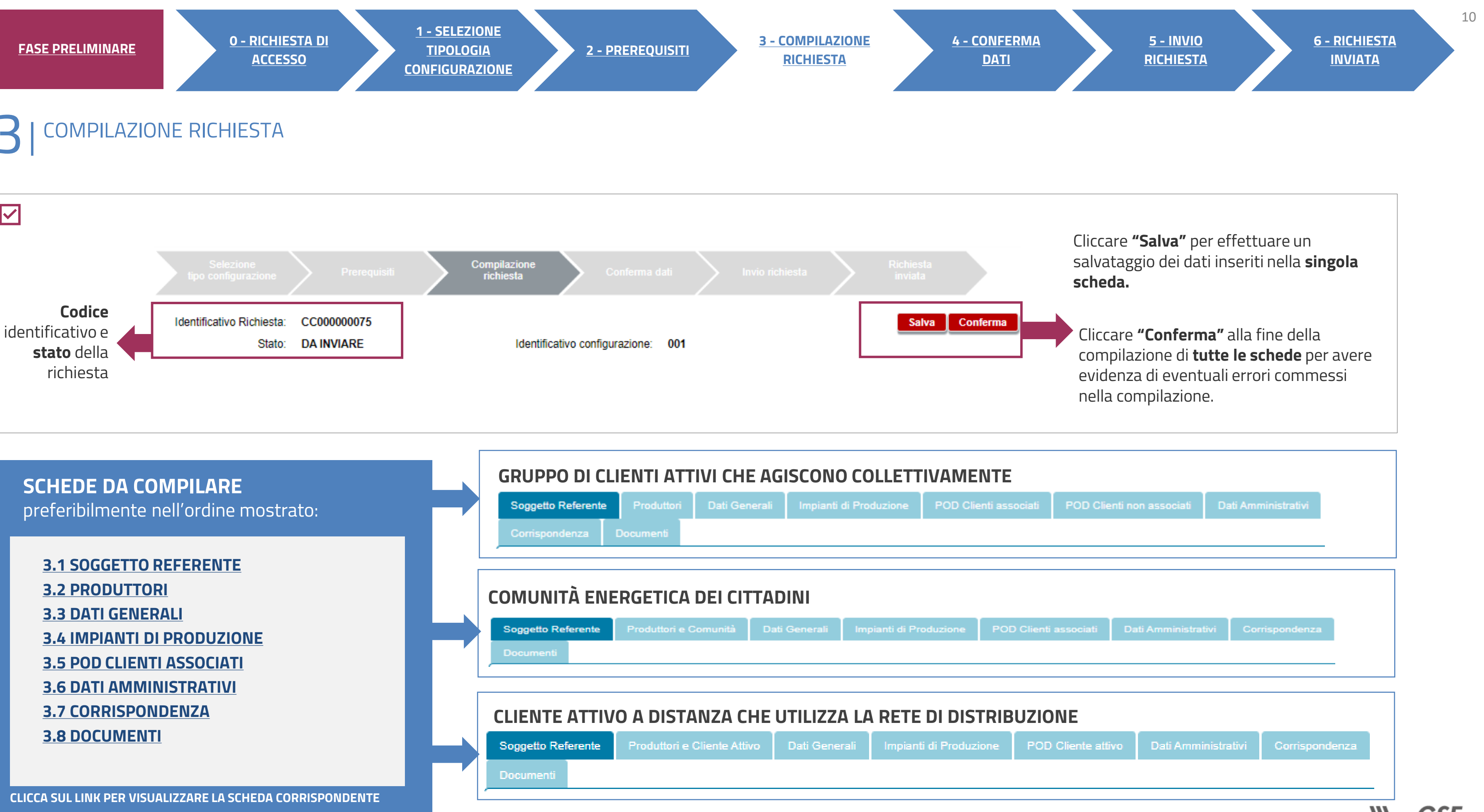

<span id="page-9-0"></span>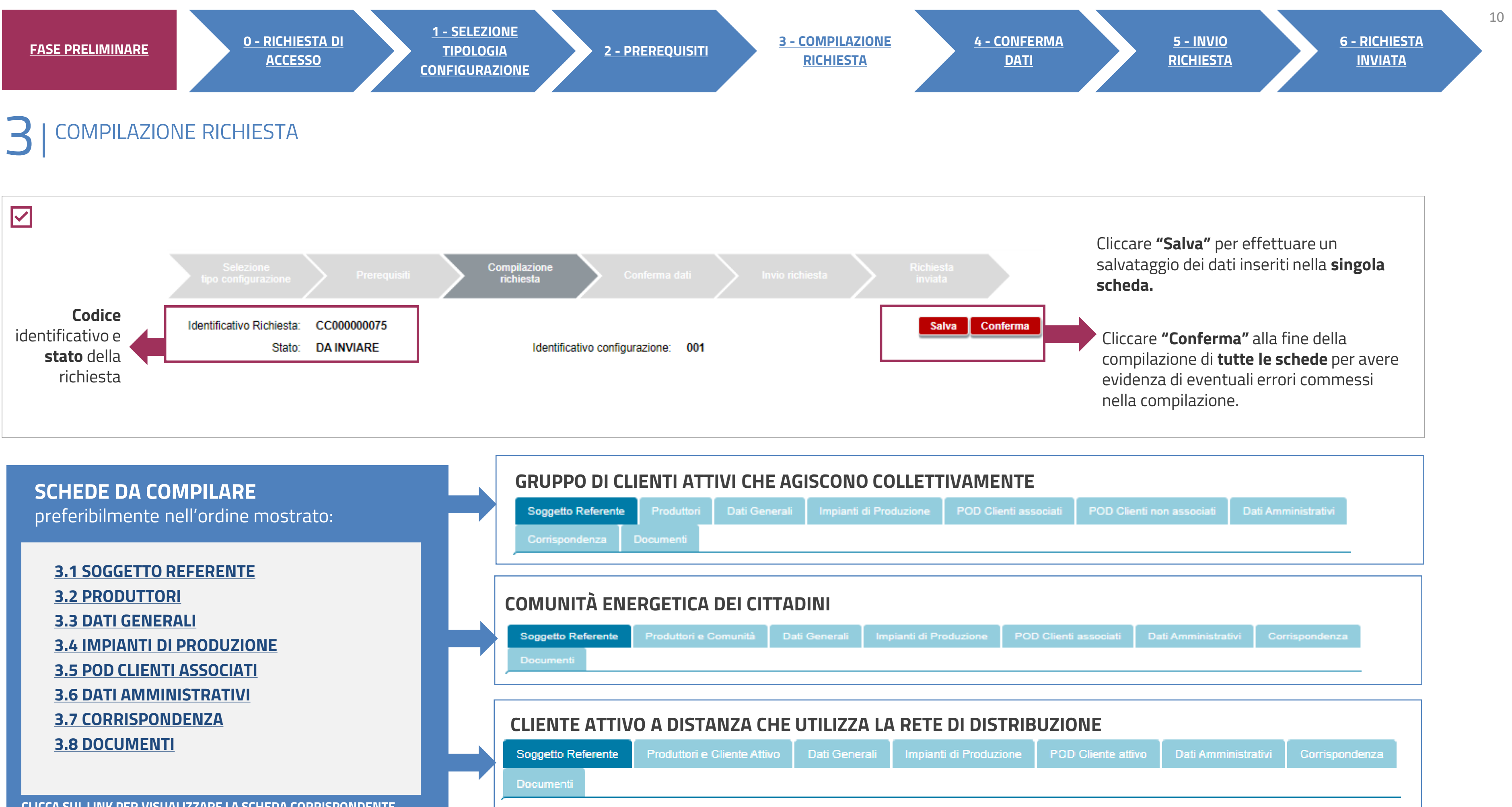

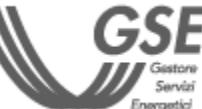

# <span id="page-10-0"></span>**3 COMPILAZIONE RICHIESTA<br>SOGGETTO REFERENTE**

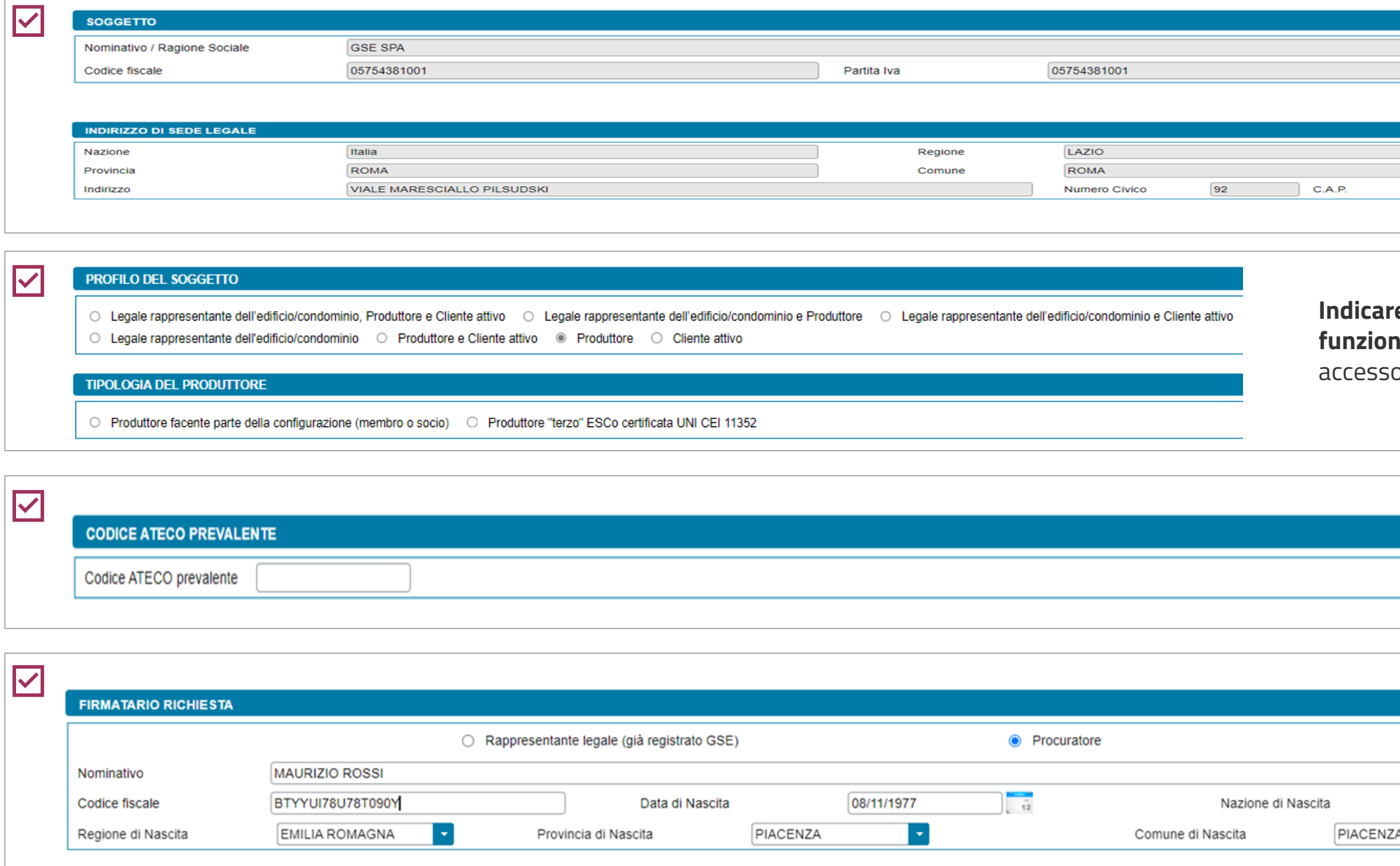

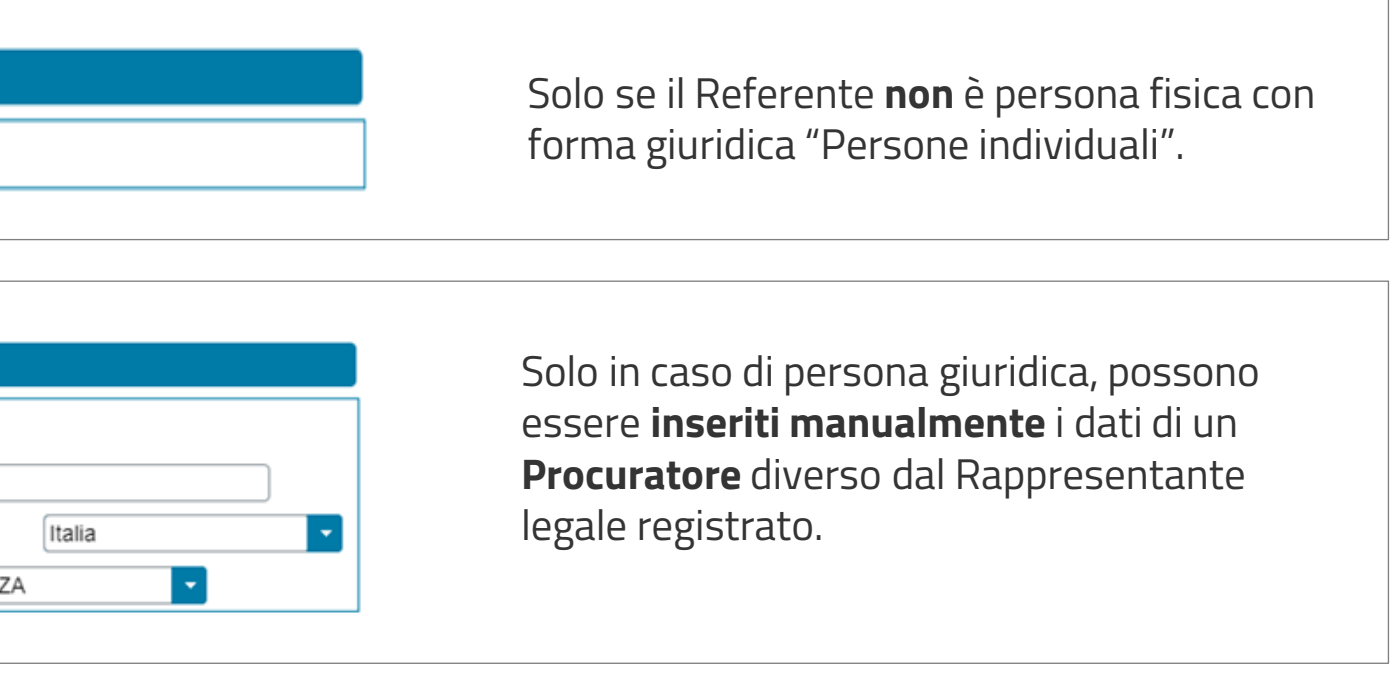

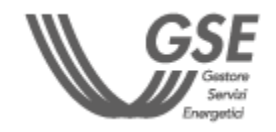

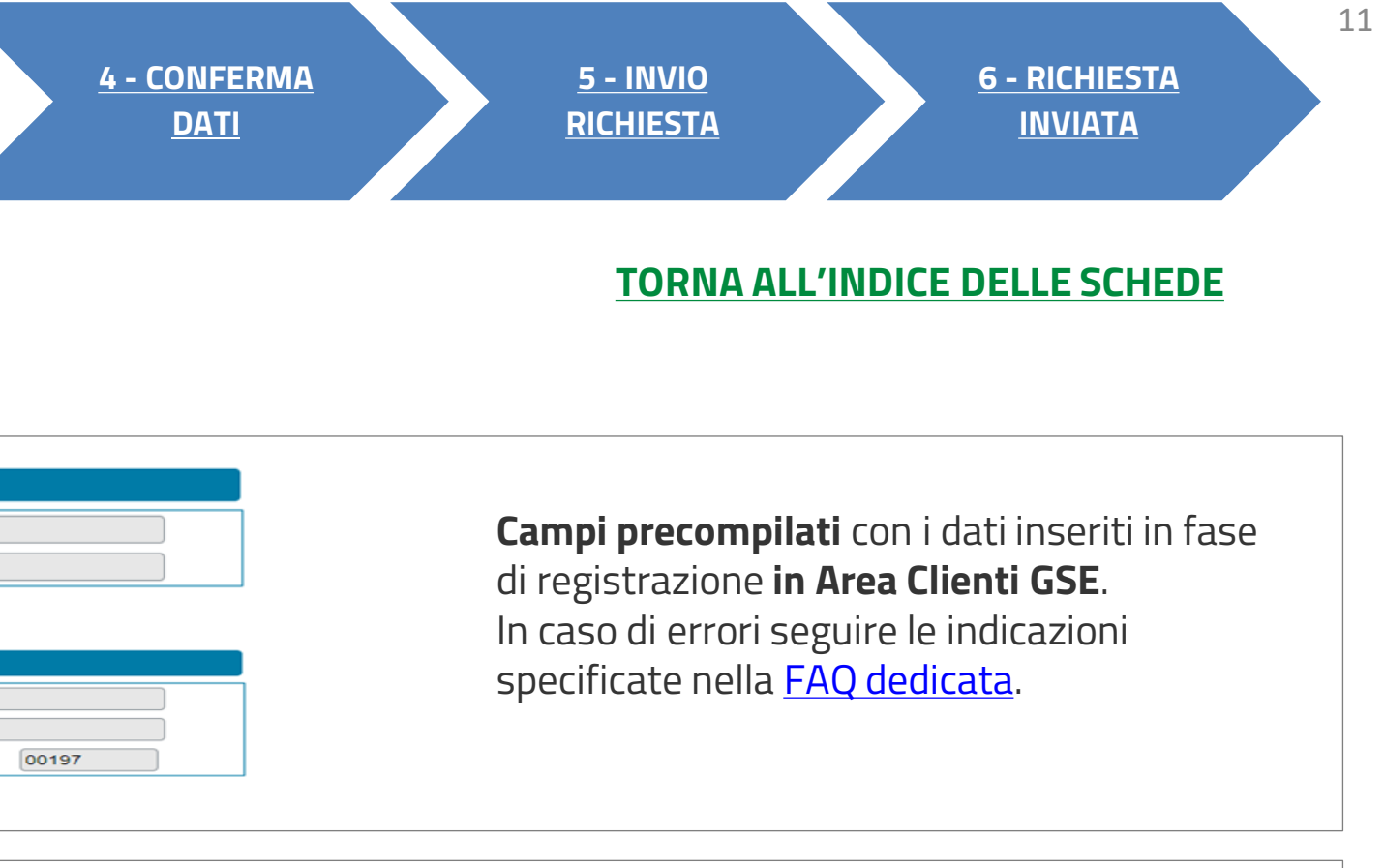

**Indicare il profilo** del Soggetto referente. Le tipologie di profilo sono differenti in **funzione della tipologia di configurazione** per cui si sta inserendo la richiesta di o al servizio per l'autoconsumo diffuso.

Cliccare su **Aggiungi Soggetto**, per inserire tutti i "Produttori" della configurazione e, in funzione della configurazione. il "Cliente finale" o la Comunità (a meno del Soggetto Referente). **Scegliere la modalità di inserimento**.

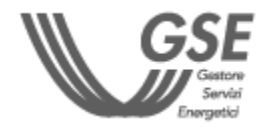

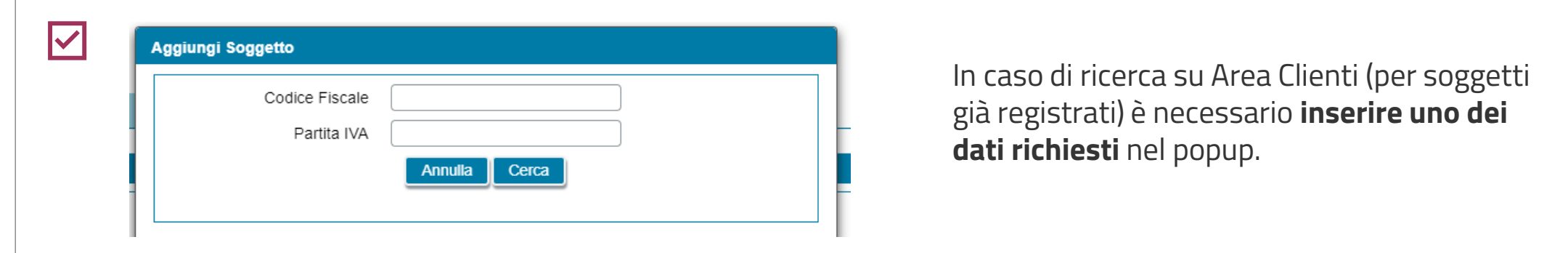

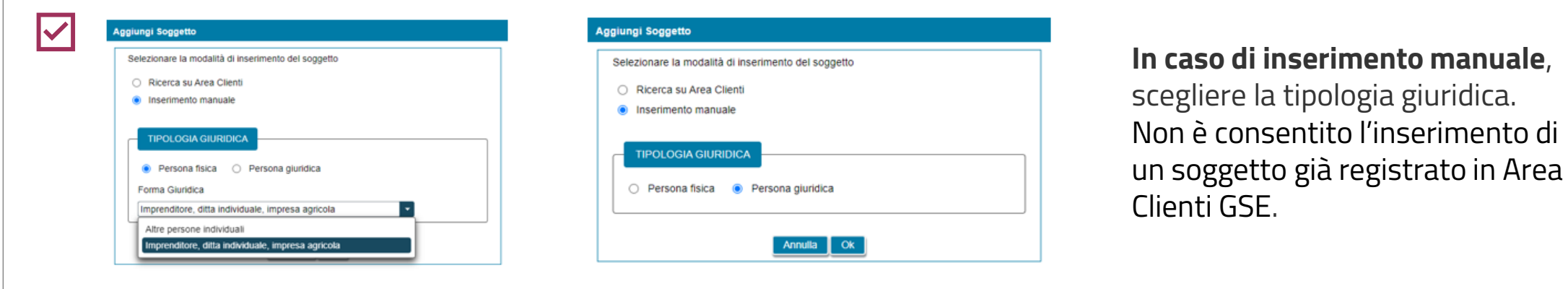

<span id="page-11-0"></span>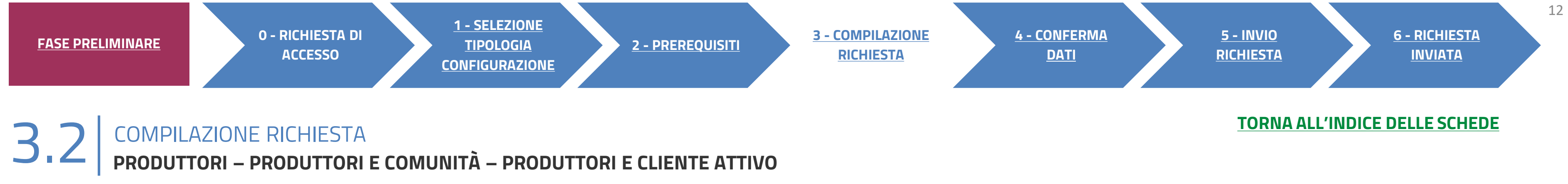

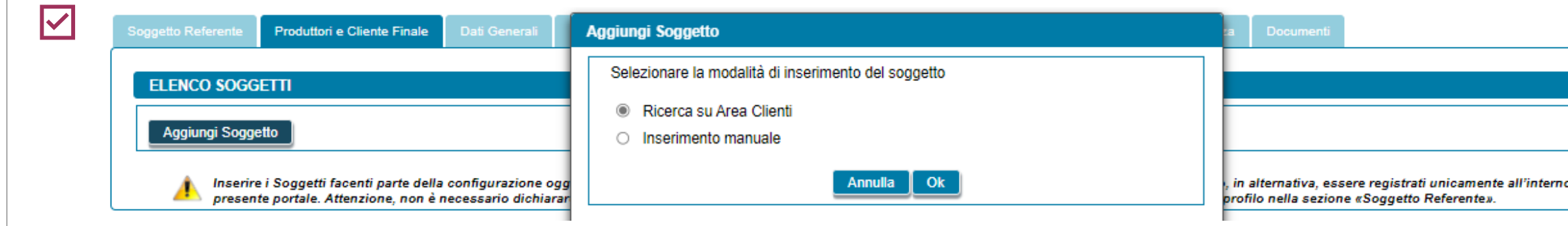

#### AUTOCONSUMO DIFFUSO: CONFIGURAZIONI NON INCENTIVATE

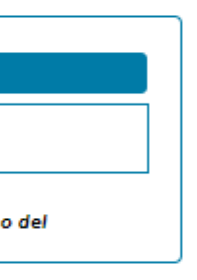

**Se si sceglie il soggetto** tramite la ricerca in Area Clienti, la schermata si presenta in parte precompilata con i dati inseriti in **fase di registrazione in Area Clienti GSE**. In caso di errori seguire le indicazioni specificate nella **FAQ** dedicata.

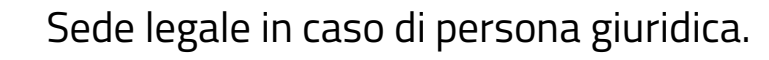

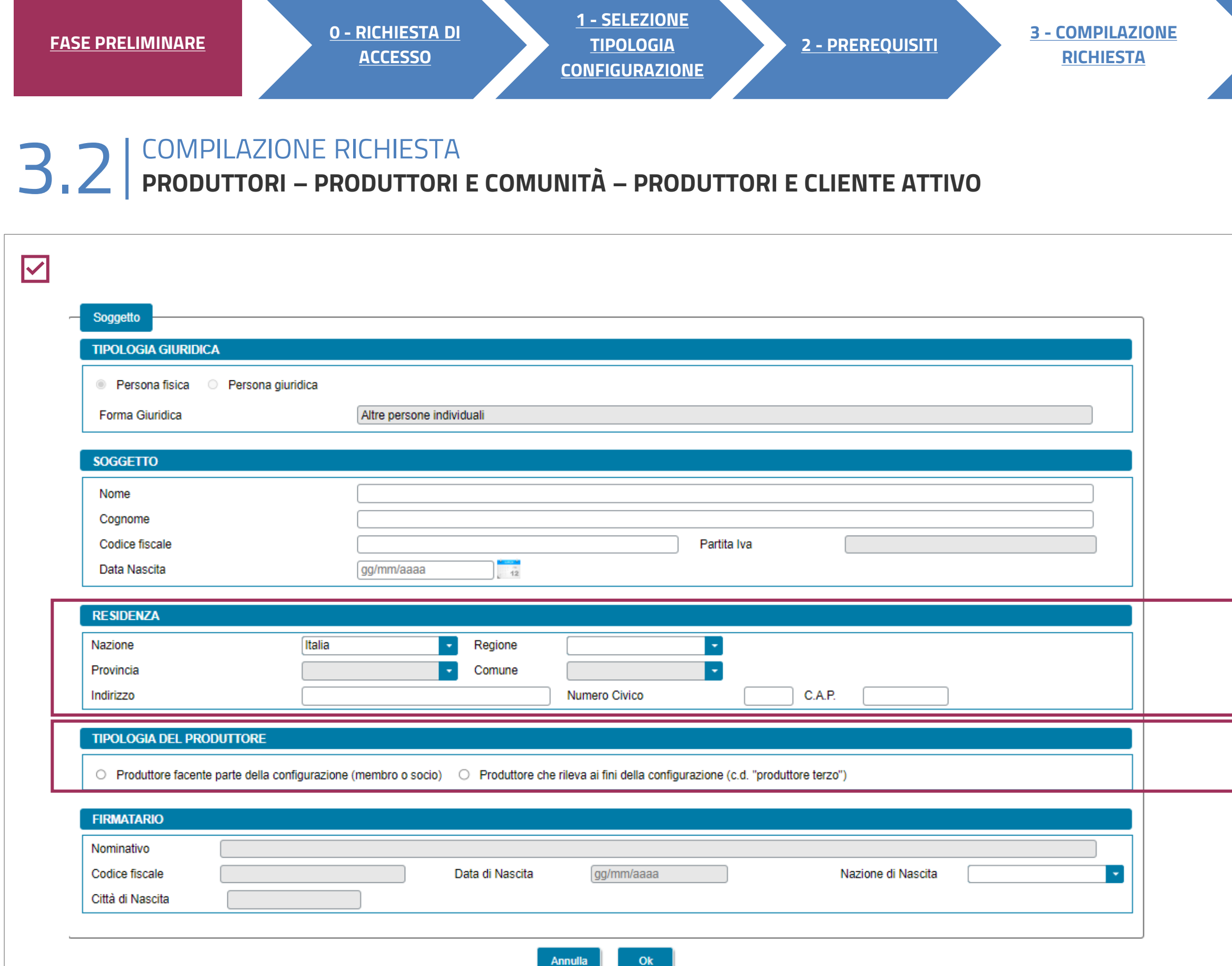

Inserire i Soggetti facenti parte della configurazione oggetto della richiesta. I Soggetti inseriti possono essere preventivamente registrati nell'area Clienti GSE o, in alternativa, essere registrati unicamente all'interno del presente portale. Attenzione, non è necessario dichiarare nuovamente in questa sezione il Soggetto Referente ma è sufficiente averne definito correttamente il profilo nella **Non può essere selezionato come Produttore, Cliente finale o Comunità il Soggetto Referente.** 

Valgono le stesse indicazioni della scheda «Soggetto referente».

SE IL SOGGETTO REFERENTE È ANCHE PRODUTTORE/CLIENTE FINALE/COMUNITÀ È NECESSARIO INDICARLO NELLA SCHEDA DEL SOGGETTO REFERENTE E NON VA INSERITO NELLA PRESENTE SCHEDA.

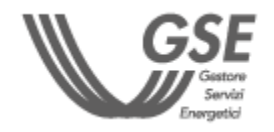

# **[TORNA ALL'INDICE DELLE SCHEDE](#page-9-0)**

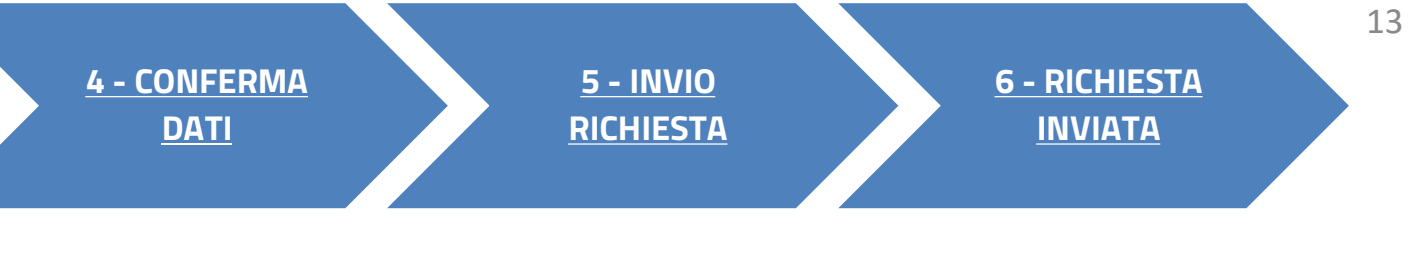

La tipologia di soggetto cambia **in funzione della tipologia di configurazione** per cui si sta inserendo la richiesta.

sezione «Soggetto Referente»

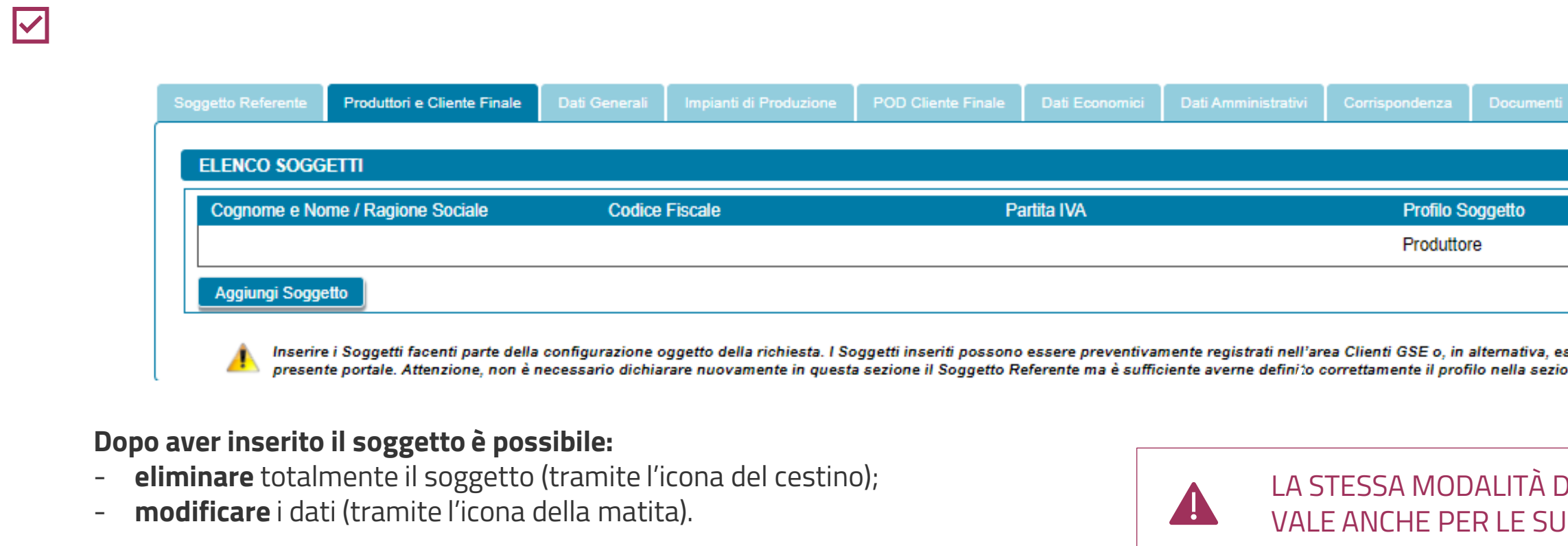

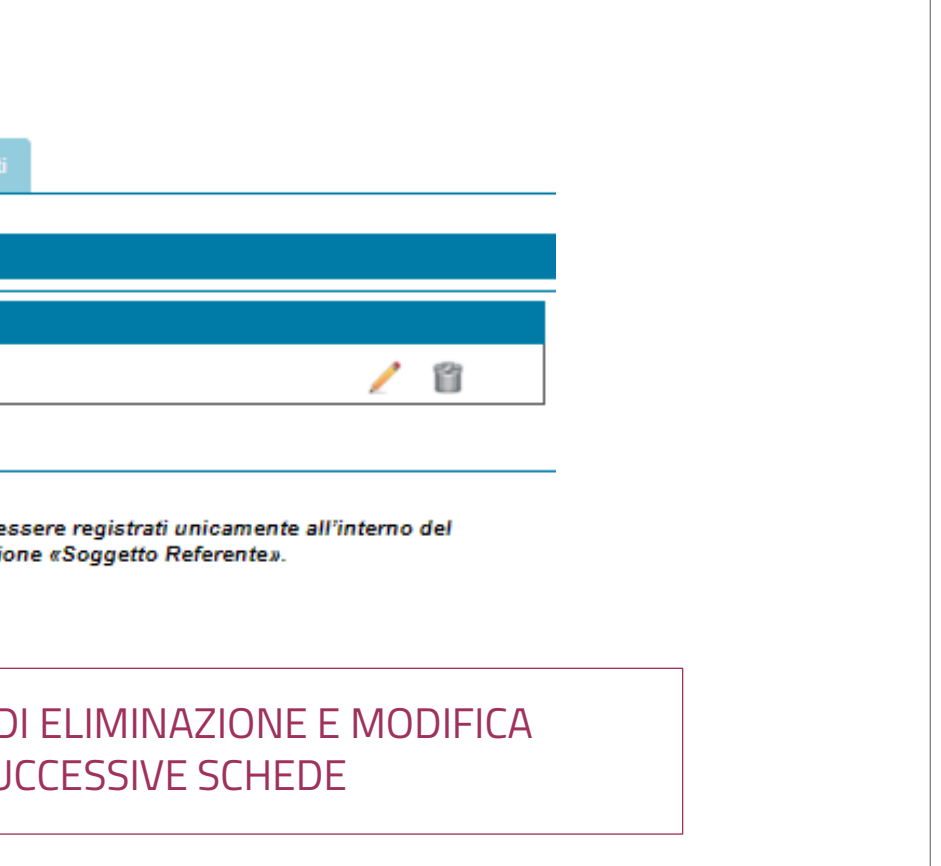

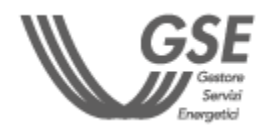

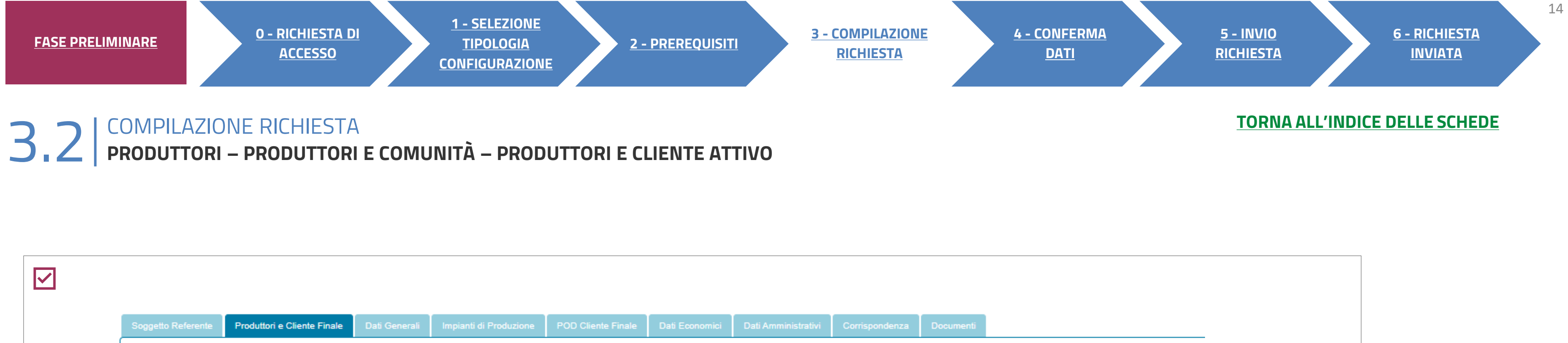

#### Il **codice identificativo**

della cabina primaria è reperibile dalla [mappa](https://www.gse.it/servizi-per-te/autoconsumo/mappa-interattiva-delle-cabine-primarie) del GSE.

el GSE, nel caso in cui il Referente inoltri la facente parte della configurazione non

<span id="page-14-0"></span>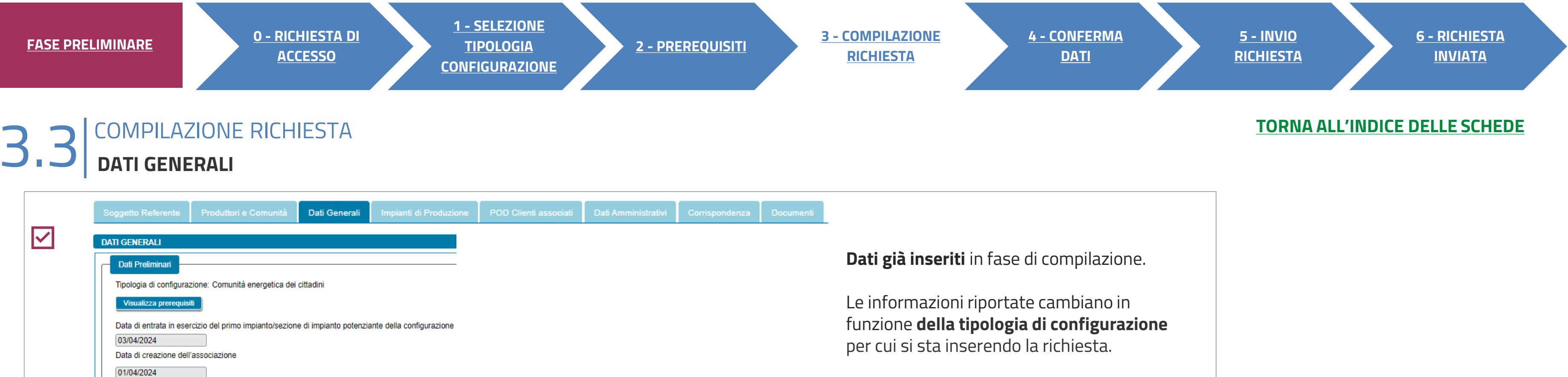

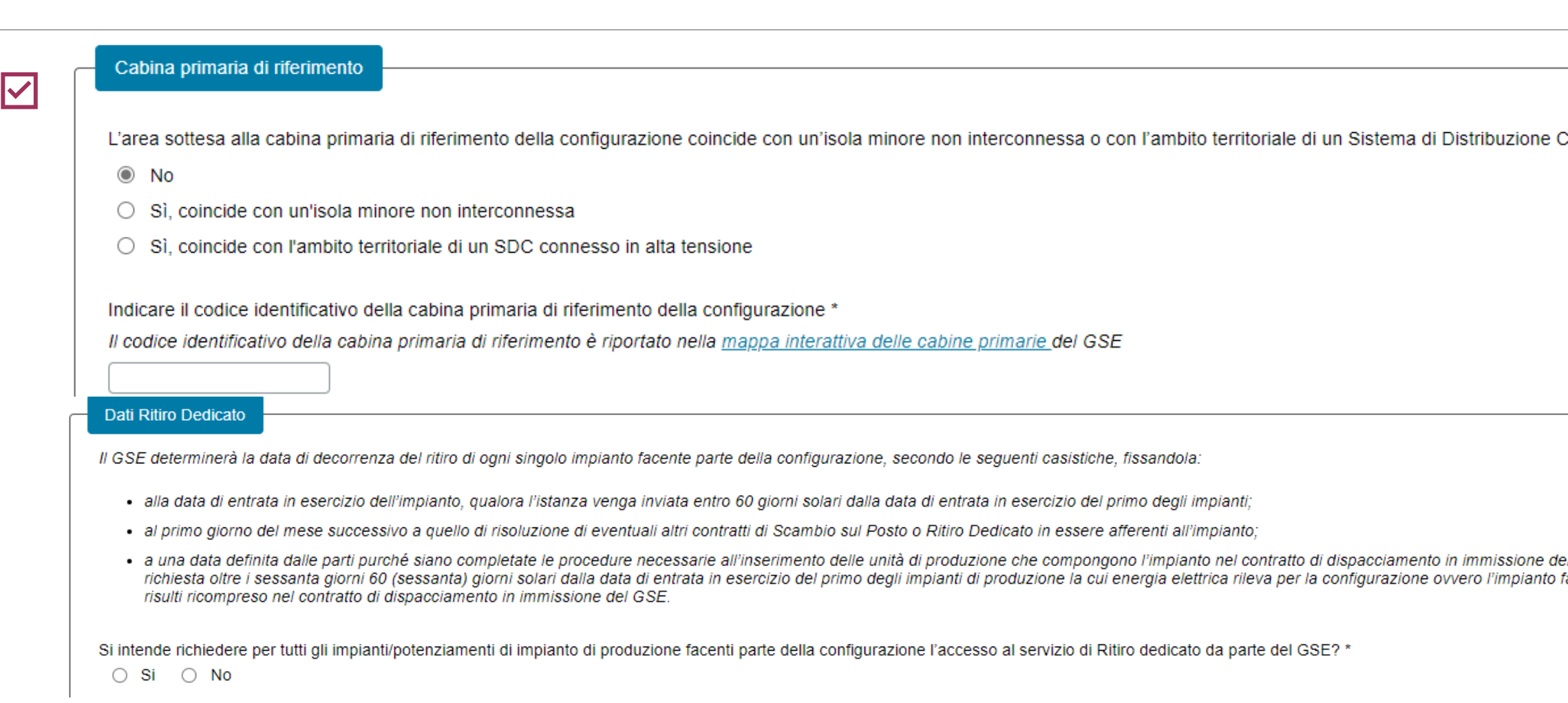

È possibile richiedere il servizio di **Ritiro dedicato**  da parte del GSE per tutti gli impianti nella CER.

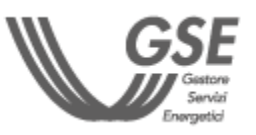

Data di costituzione della configurazione

03/04/2024

Chiusi (SDC) connesso in alta tensione? \*

# **3** COMPILAZIONE RICHIESTA 3.3 **DATI GENERALI**

**2 - [PREREQUISITI](#page-5-0) 3 - [COMPILAZIONE](#page-9-0)  [RICHIESTA](#page-9-0)**

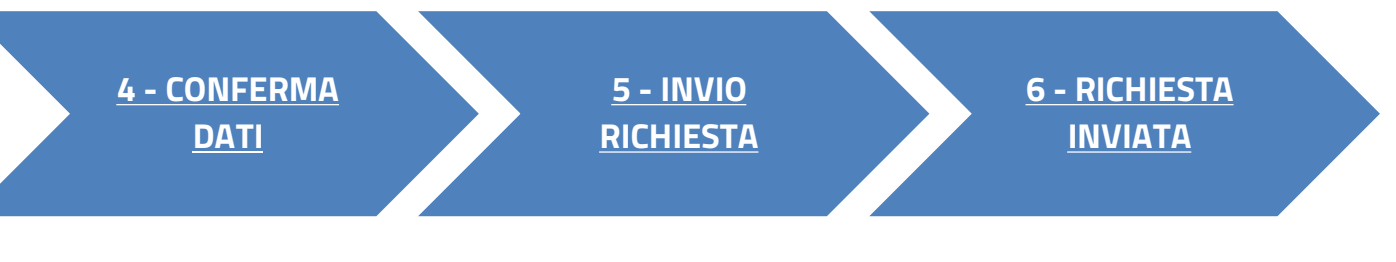

# **[TORNA ALL'INDICE DELLE SCHEDE](#page-9-0)**

Specificare **la tipologia di edificio, l'indirizzo** e i **riferimenti catastali**.

È possibile aggiungere al massimo 3 indirizzi.

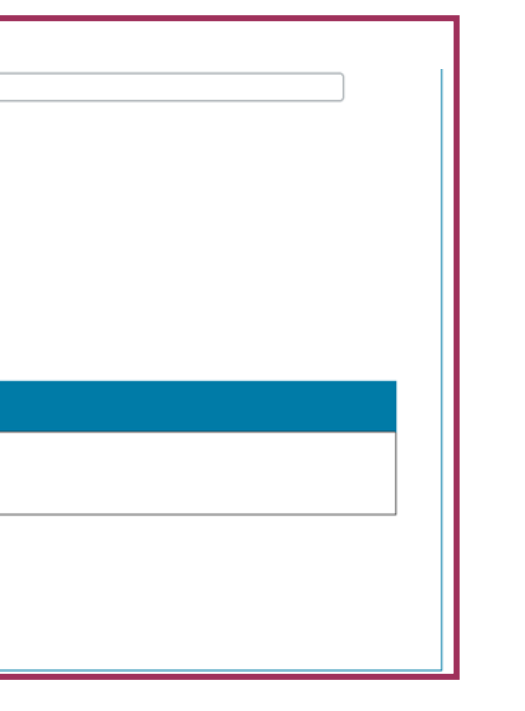

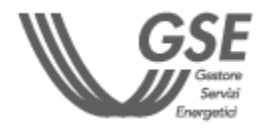

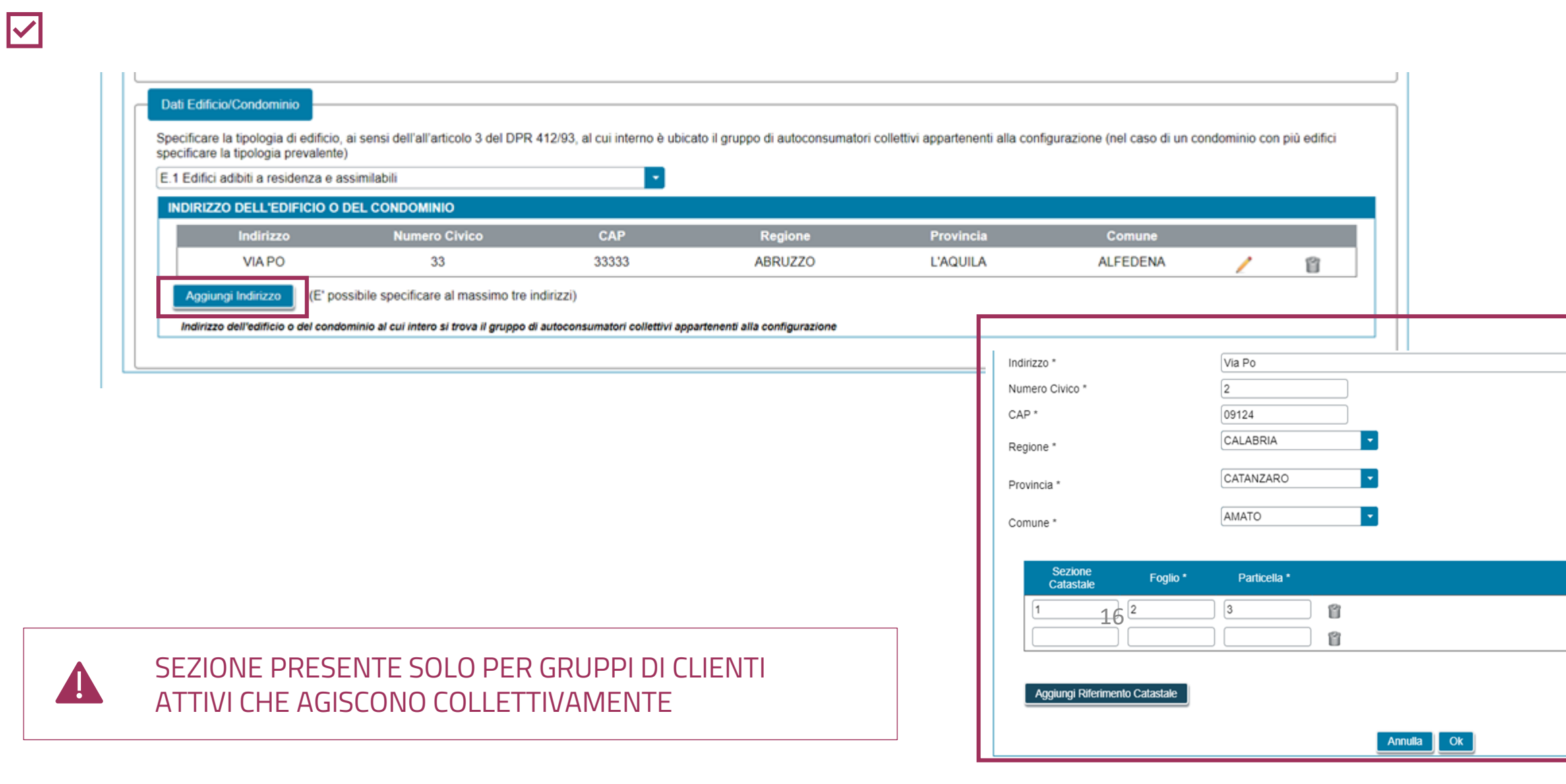

# <span id="page-16-0"></span>**3** COMPILAZIONE RICHIESTA 3.4 **IMPIANTI DI PRODUZIONE**

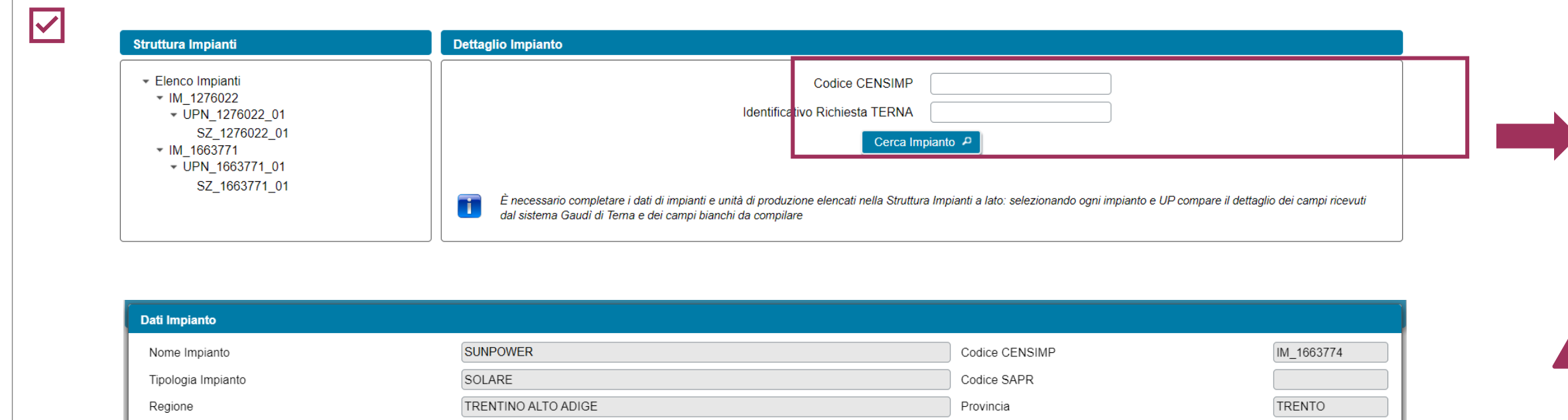

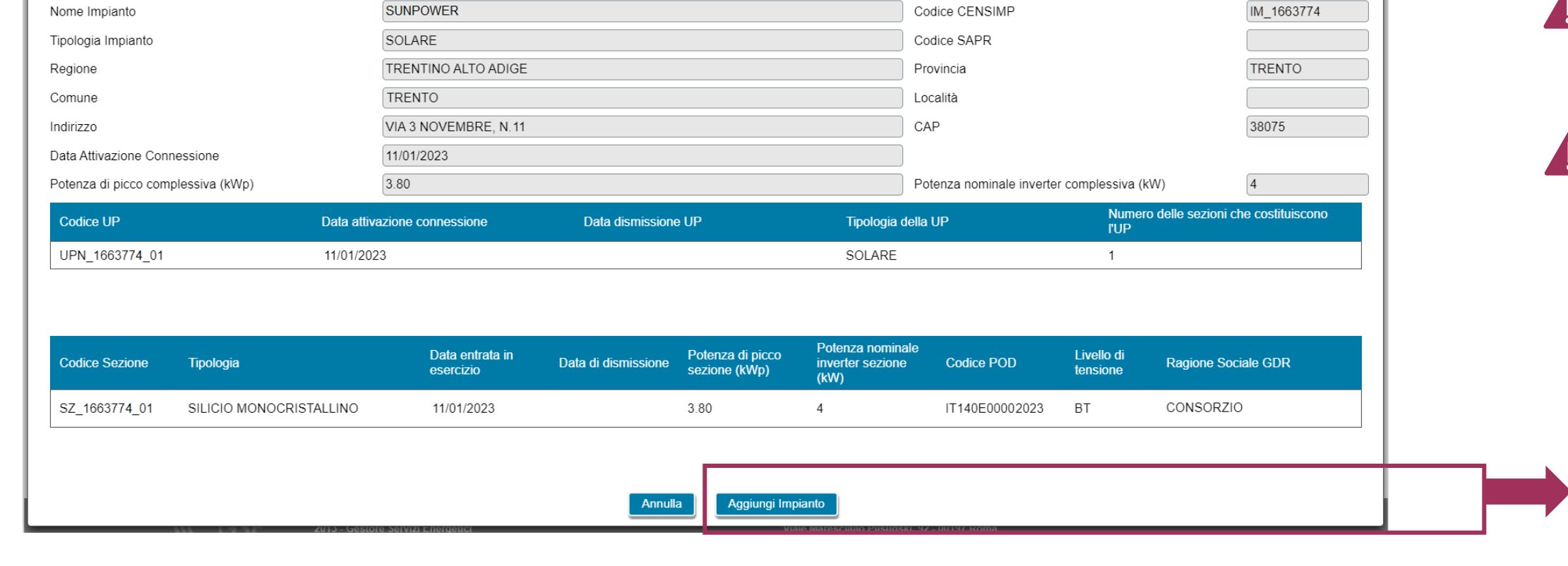

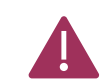

Inserire il **Codice CENSIMP** dell'impianto e **l'Identificativo Richiesta TERNA** e selezionare il pulsante **Cerca Impianto**.

Il sistema visualizza in una **preview** i dati dell'impianto ricercato.

Scegliere «**Aggiungi impianto**» per inserire i dati dell'impianto di produzione selezionato e salvare. I dati saranno persi se non si provvede a salvare.

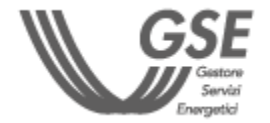

NELLE PROSSIME PAGINE È DISPONIBILE IL DETTAGLIO DEI DATI DA COMPILARE SULLA BASE DELLA SCELTA EFFETTUATA NEL RIQUADRO «STRUTTURA IMPIANTI».

**2 - [PREREQUISITI](#page-5-0) 3 - [COMPILAZIONE](#page-9-0)  [RICHIESTA](#page-9-0)**

> LA RICERCA NON FORNISCE RISULTATI SE NON STATI ANCORA ACQUISITI I DATI DA TERNA O SE L'IMPIANTO RISULTA DISMESSO SULLA PIATTAFORMA GAUDI DI TERNA.

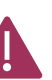

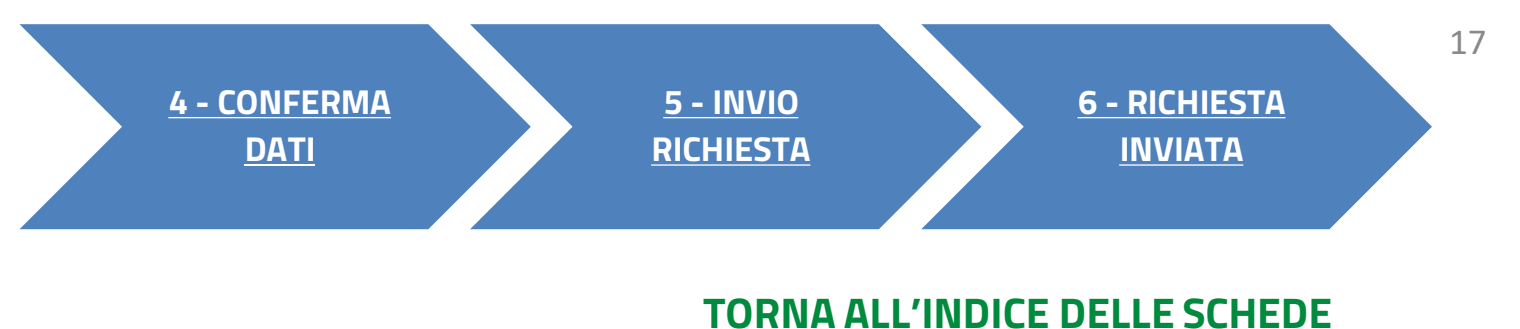

NON È POSSIBILE INSERIRE LO STESSO IMPIANTO PIÙ DI UNA VOLTA NELLA STESSA RICHIESTA.

È consentito **indicare quali sezioni di impianto includere** nella configurazione.

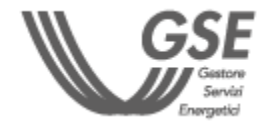

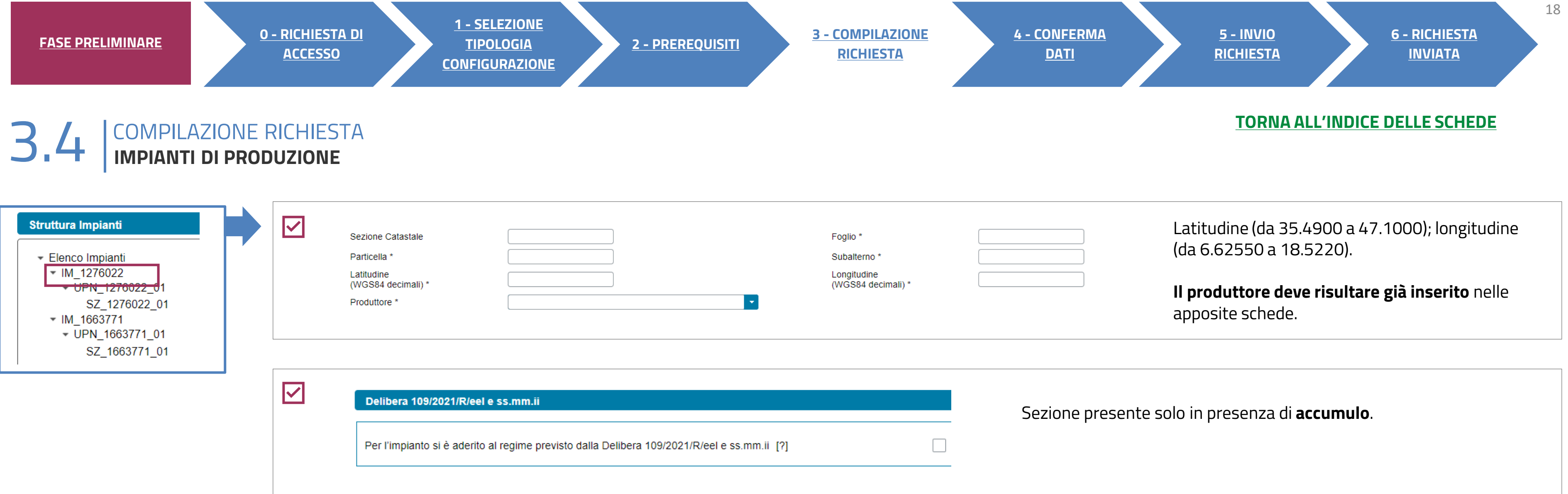

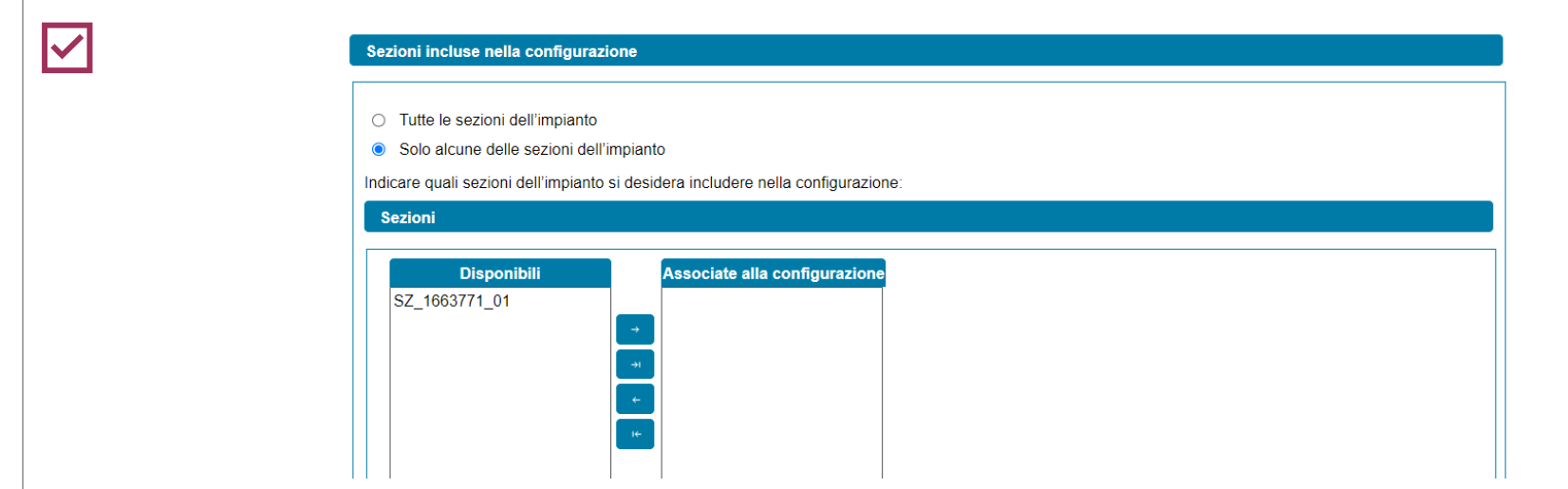

**3** COMPILAZIONE RICHIESTA 3.4 **IMPIANTI DI PRODUZIONE**

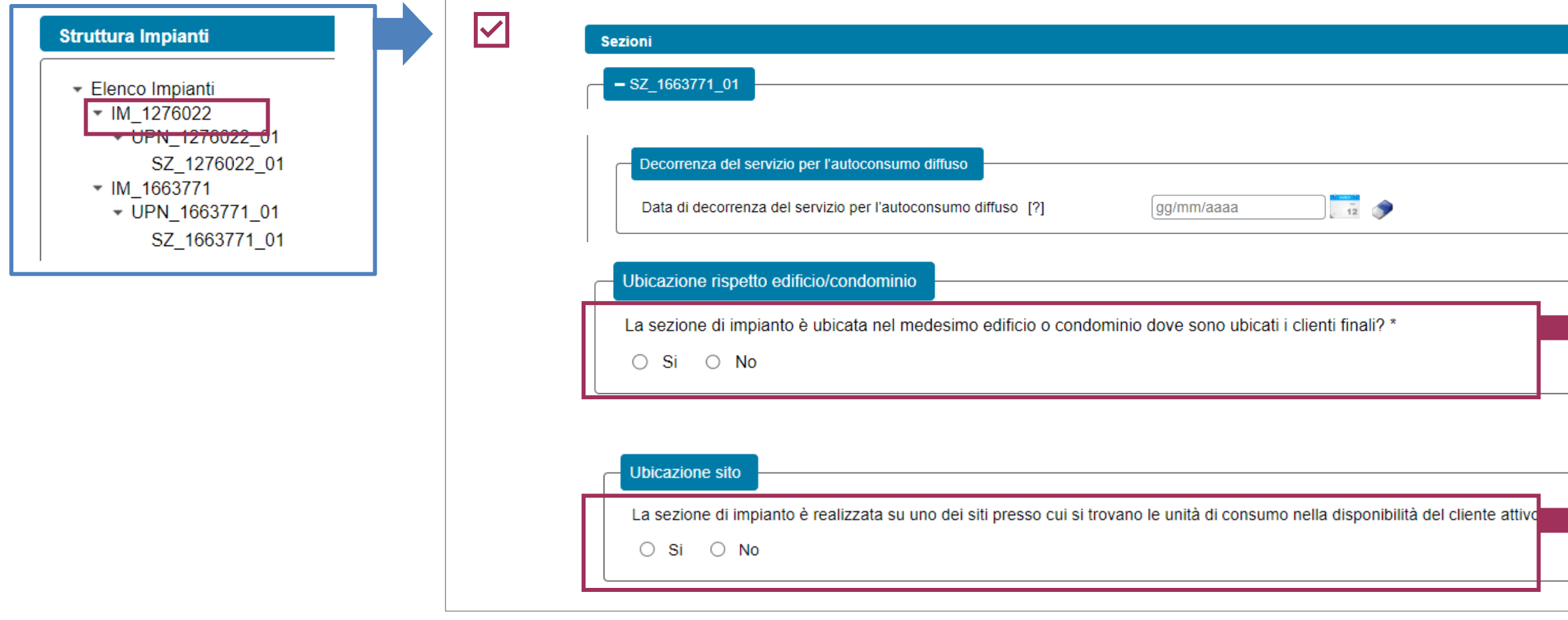

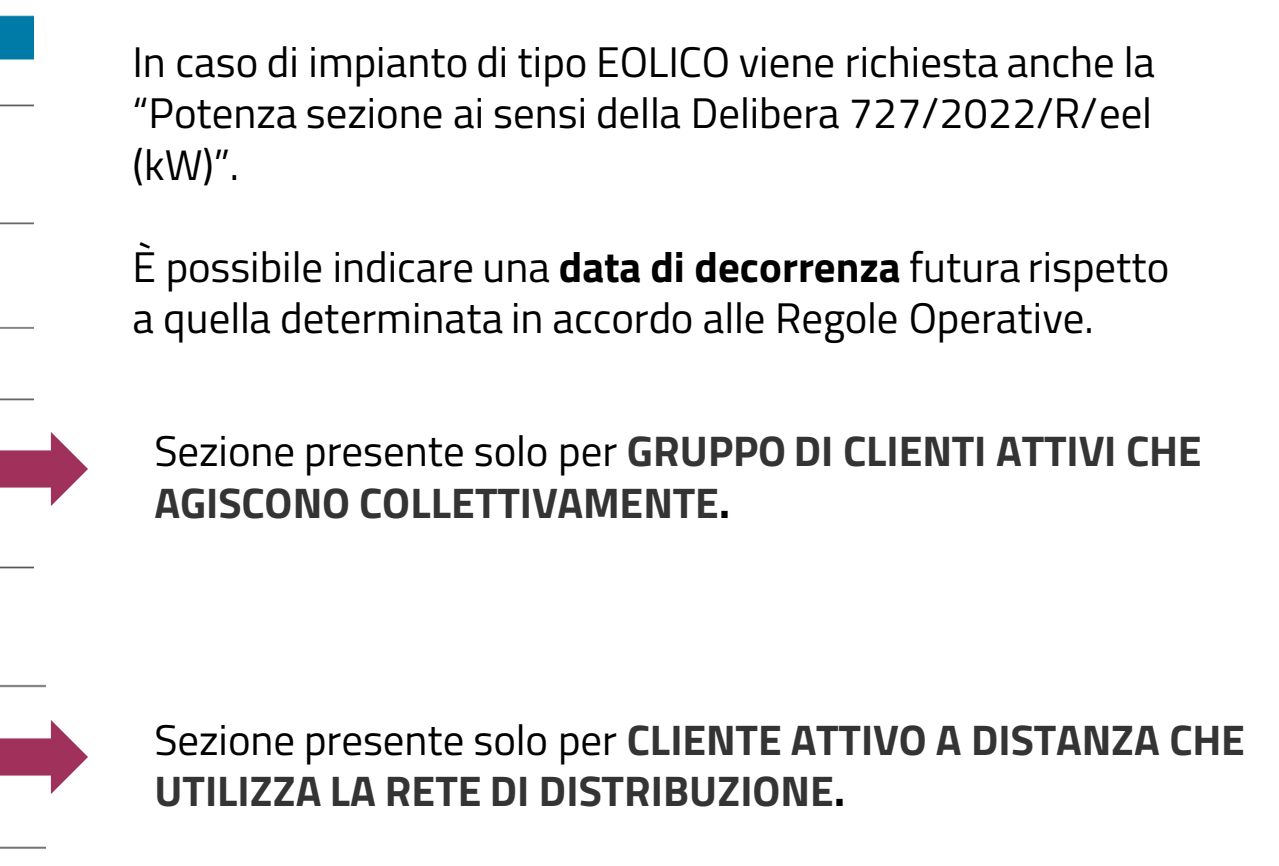

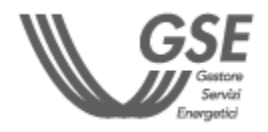

### **[TORNA ALL'INDICE DELLE SCHEDE](#page-9-0)**

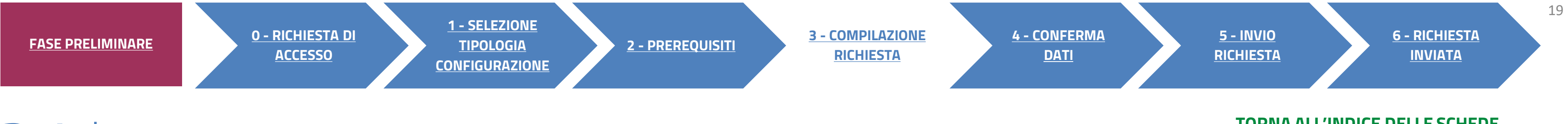

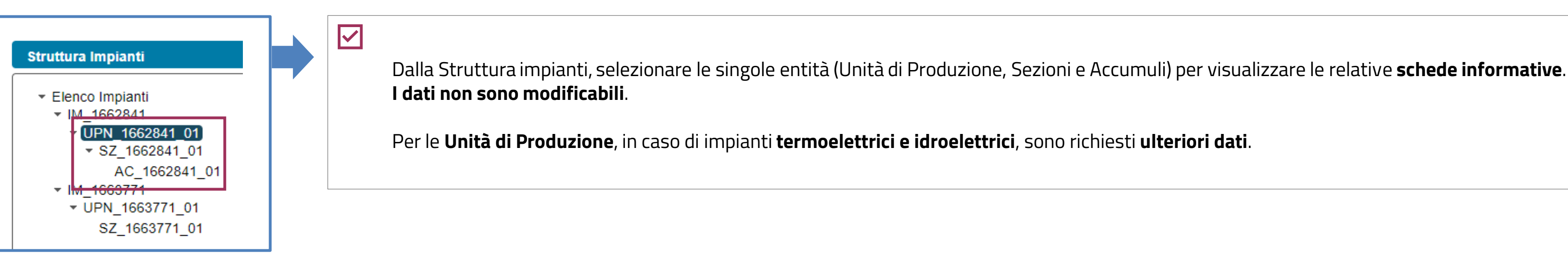

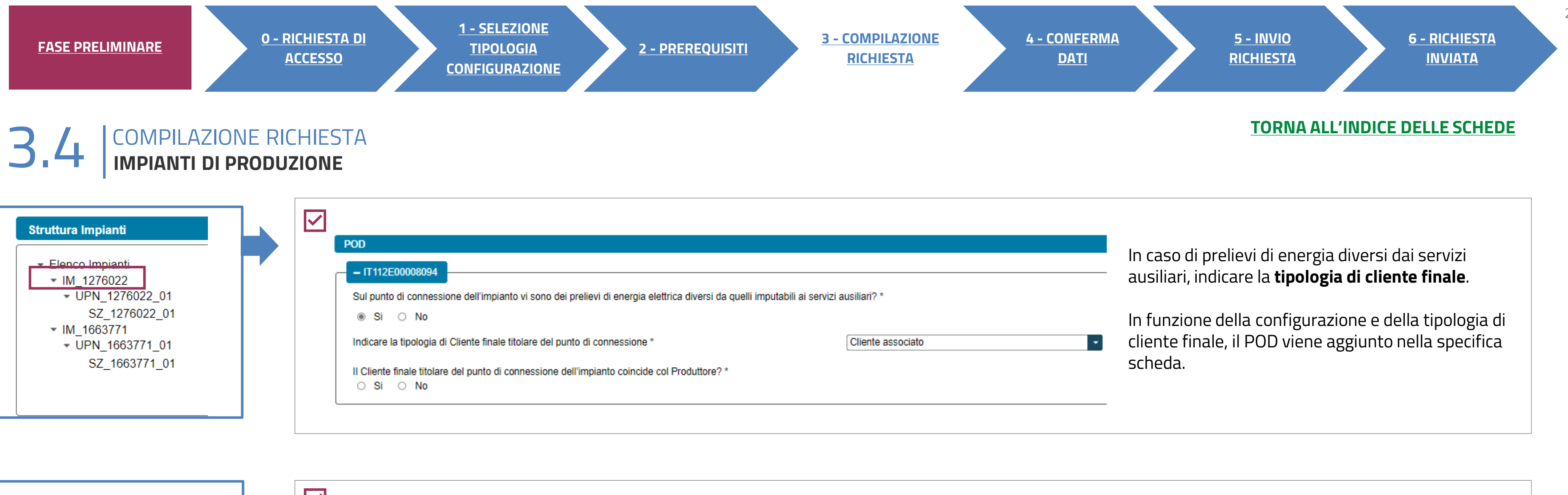

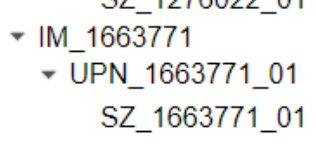

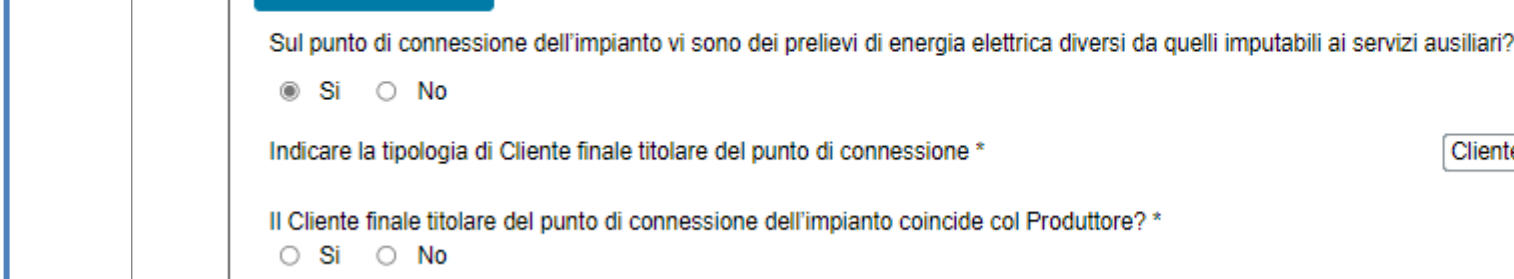

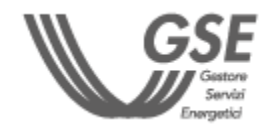

<span id="page-20-0"></span>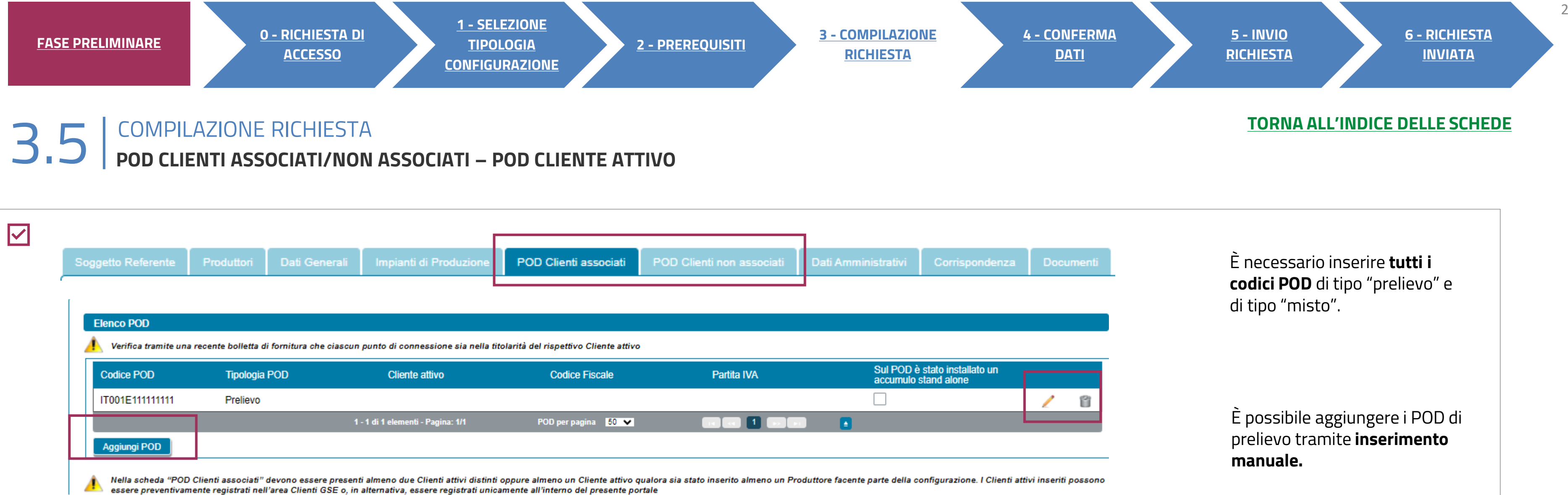

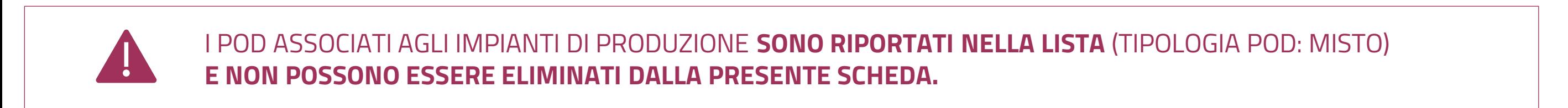

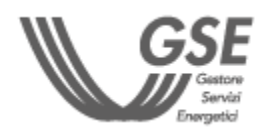

Una volta che il POD è stato aggiunto all'elenco, è necessario completarne la compilazione (dall'icona matita) con l'**indirizzo, i dati catastali e i dati anagrafici del cliente finale**.

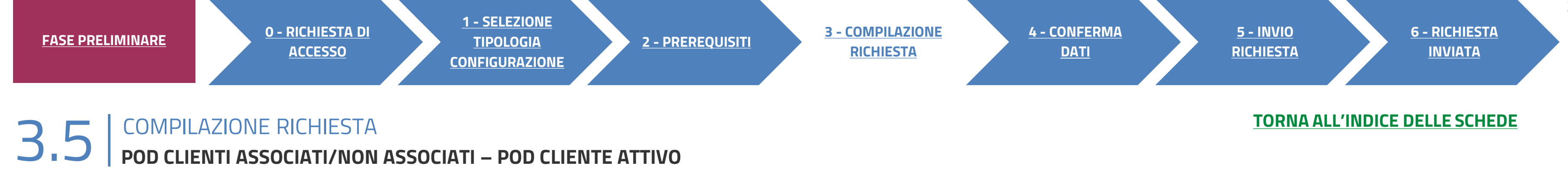

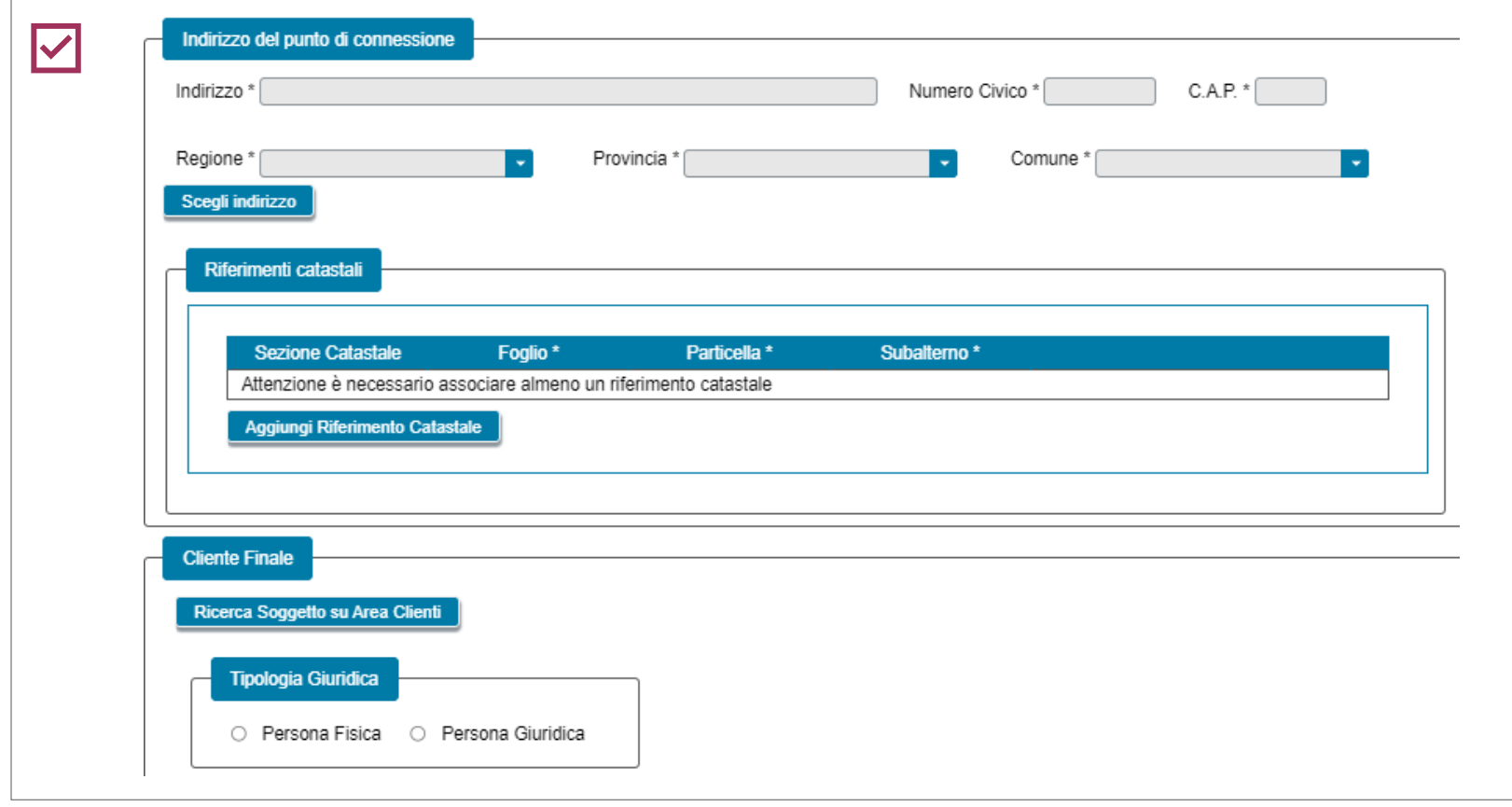

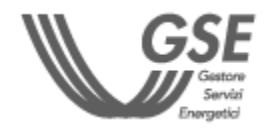

Il campo Intestatario C/C è preimpostato con i riferimenti anagrafici del Soggetto Referente e non è modificabile.

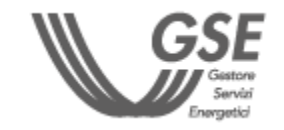

<span id="page-22-0"></span>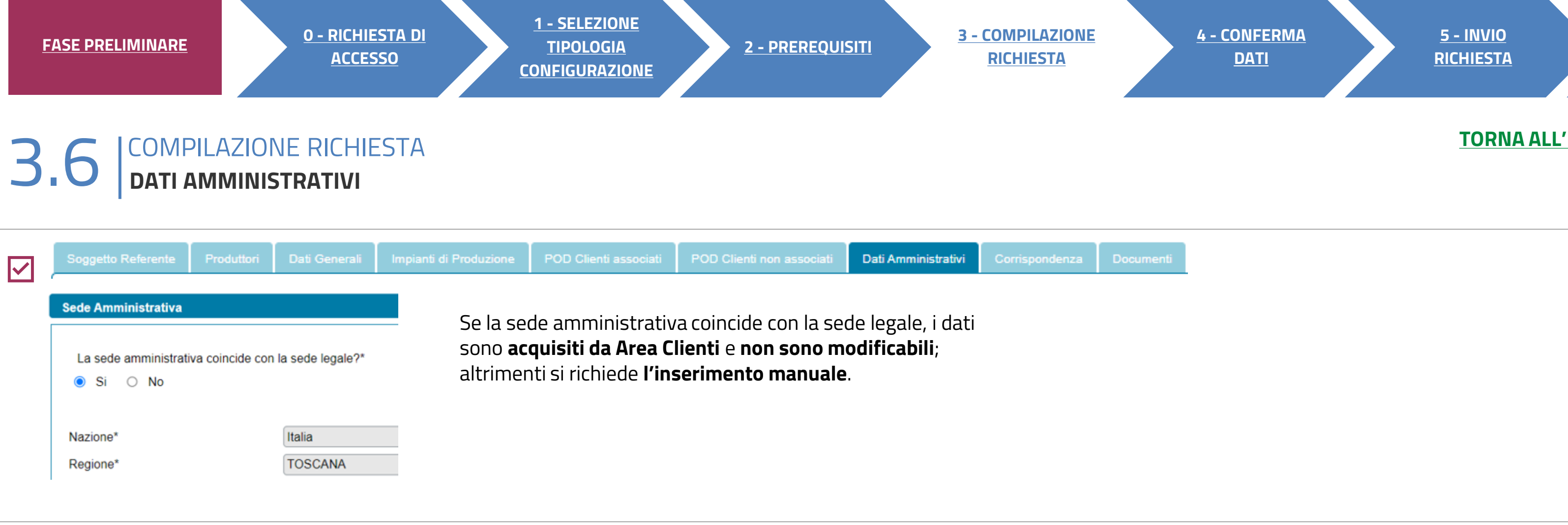

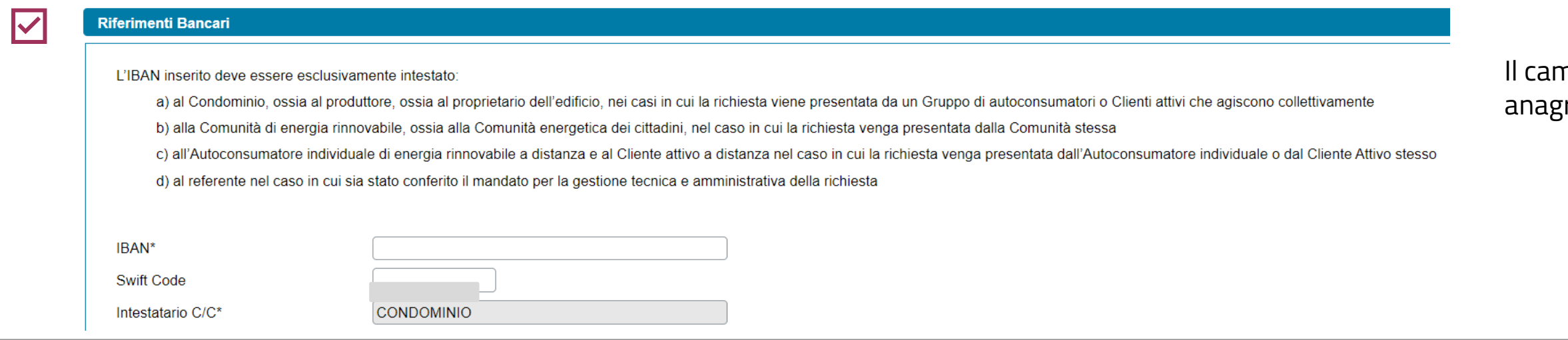

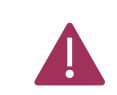

LE SEZIONI SUCCESSIVE (**REGIME FISCALE, RITENUTA D'ACCONTO E FATTURAZIONE ELETTRONICA**) SONO POPOLATE IN AUTOMATICO DALL'AREA CLIENTI. PER RIGUARDA LA RITENUTA D'ACCONTO E NEL CASO DI PERSONA GIURIDICA CON PROFILO "IMPRENDITORI INDIVIDUALI, IMPRESA AGRICOLA, LIBERO PROFESSIONISTA, LAVORATORI AUTONOMI", LA COMPILAZIONE DEVE ESSERE EFFETTUATA MANUALMENTE.

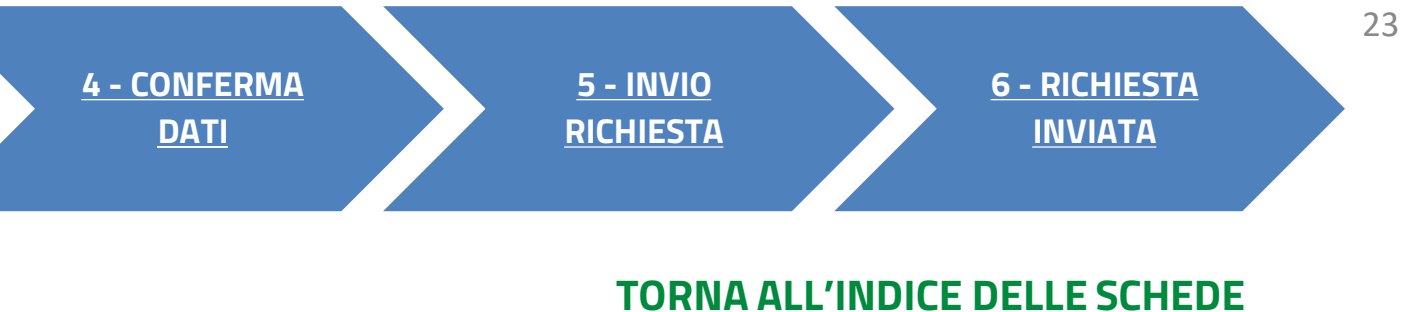

# <span id="page-23-0"></span>**3** COMPILAZIONE RICHIESTA 3.7 **CORRISPONDENZA**

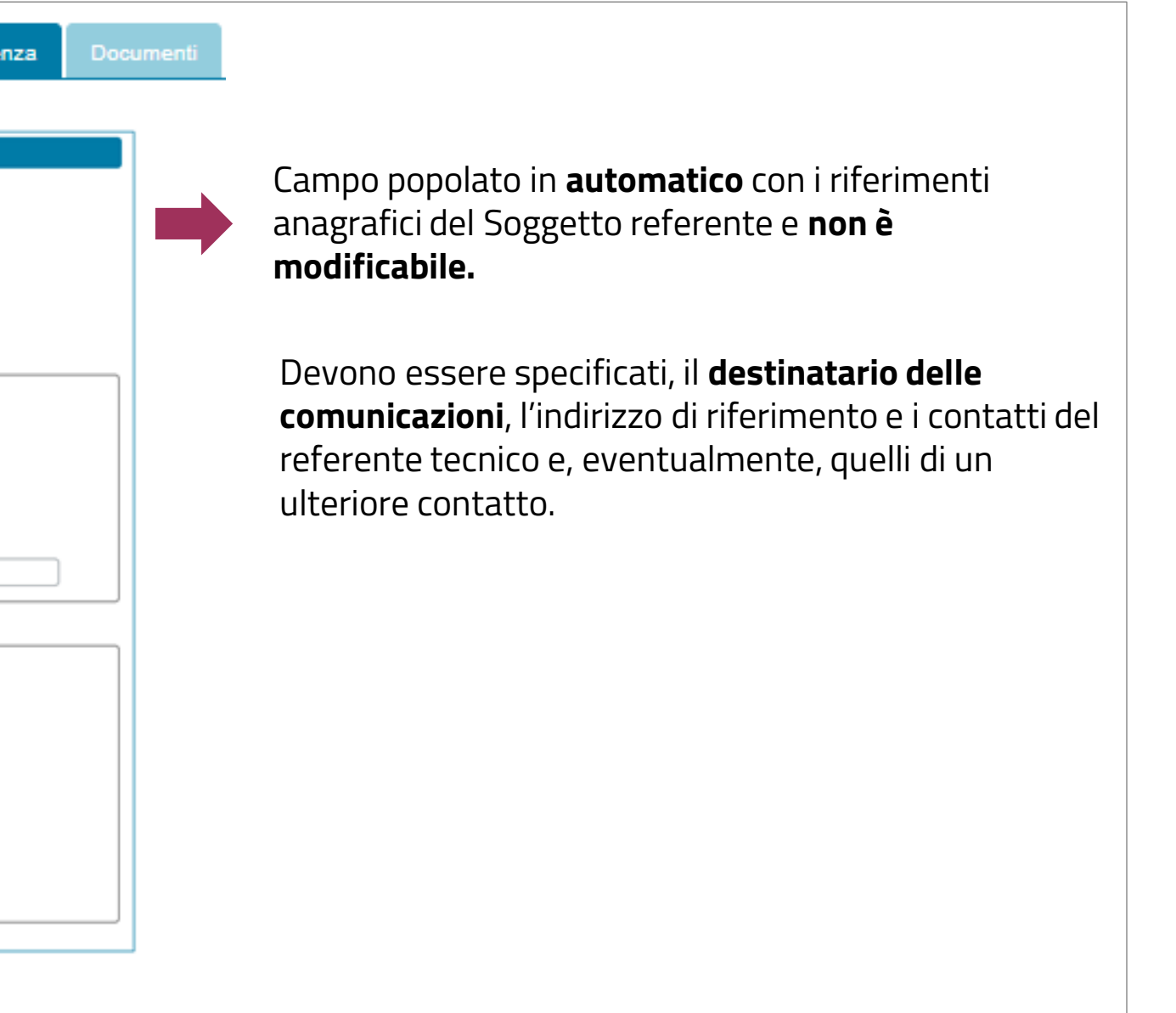

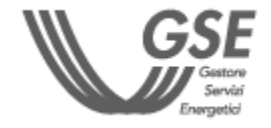

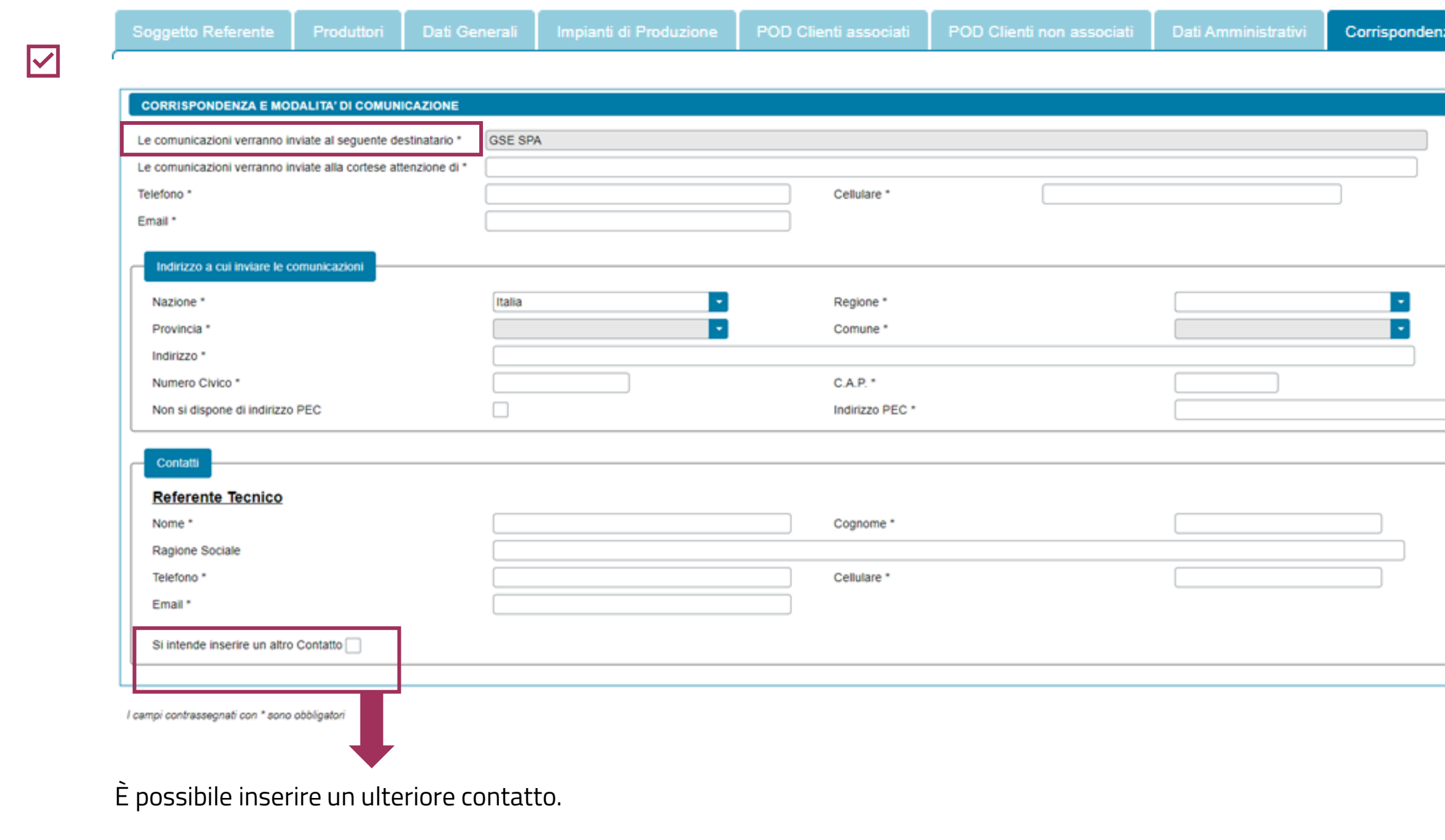

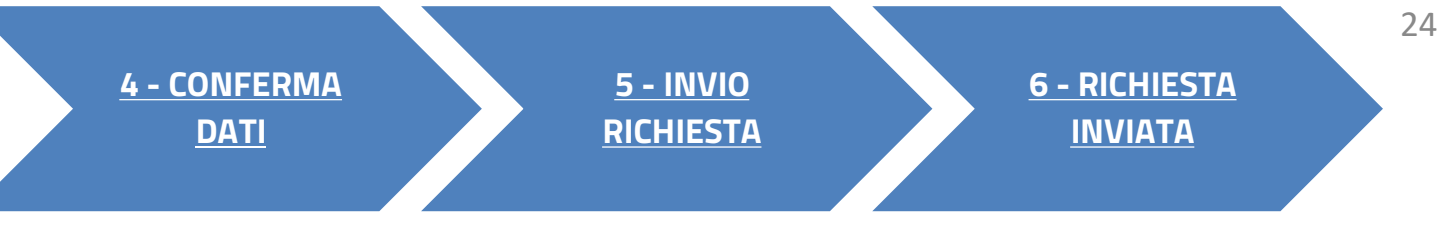

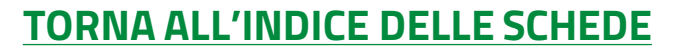

- IN OGNUNO DEGLI SLOT È POSSIBILE CARICARE UN **SOLO** DOCUMENTO.
- TUTTI I DOCUMENTI DEVONO ESSERE ALLEGATI IN FORMATO **PDF** CON DIMENSIONE MASSIMA DI **5MB**.
- NEL CASO IN CUI SIA NECESSARIO CARICARE IN UNO SLOT DOCUMENTALE PIÙ DOCUMENTI (E QUINDI PIÙ FILE FISICI) I FILE DEVONO ESSERE SCANSIONATI SU **UNICO FILE PDF** E ALLEGATI.

<span id="page-24-0"></span>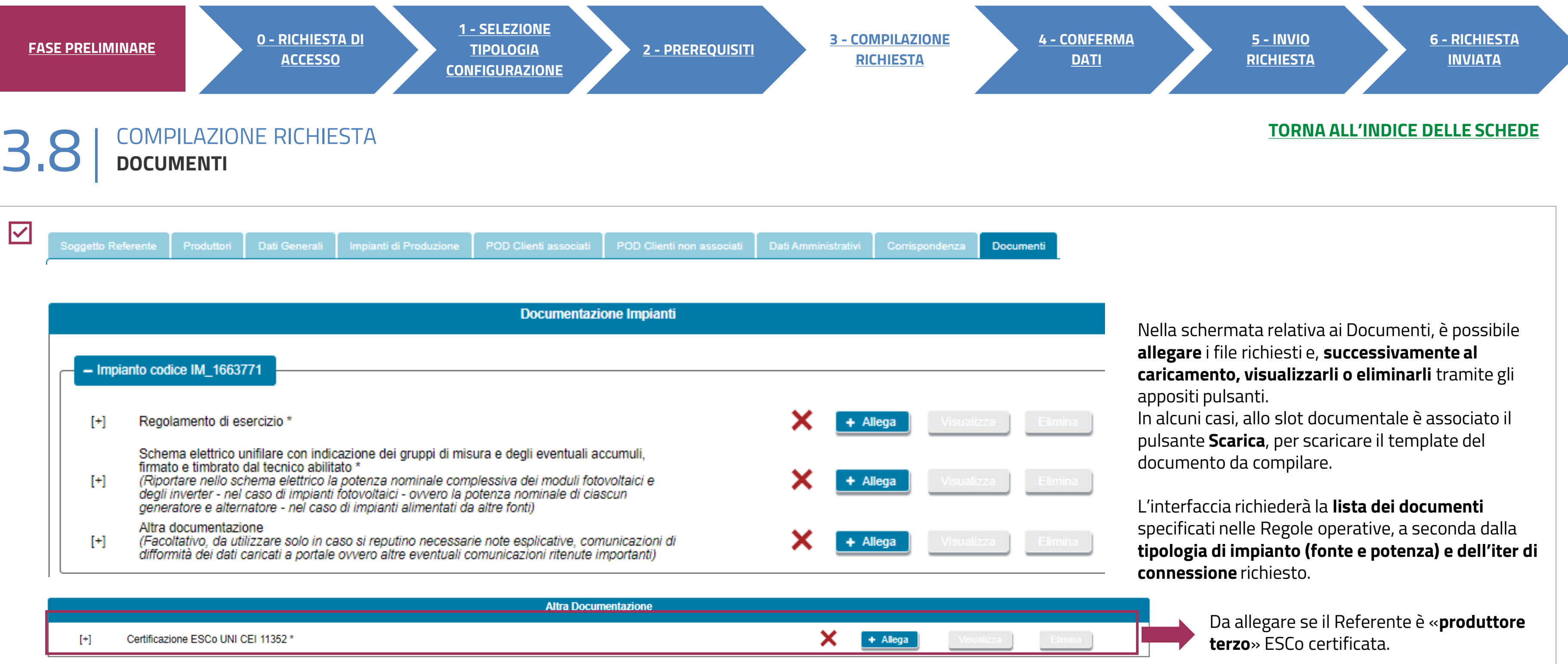

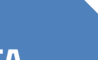

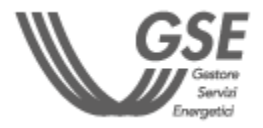

**Eventuali errori** (campi obbligatori non compilati o incongruenze) vengono segnalati con un pop-up.

> SUPERATI TUTTI I **CONTROLLI DI COMPLETEZZA E CONGRUENZA**, SI VIENE ABILITATI ALLO STEP SUCCESSIVO.

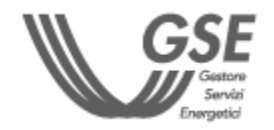

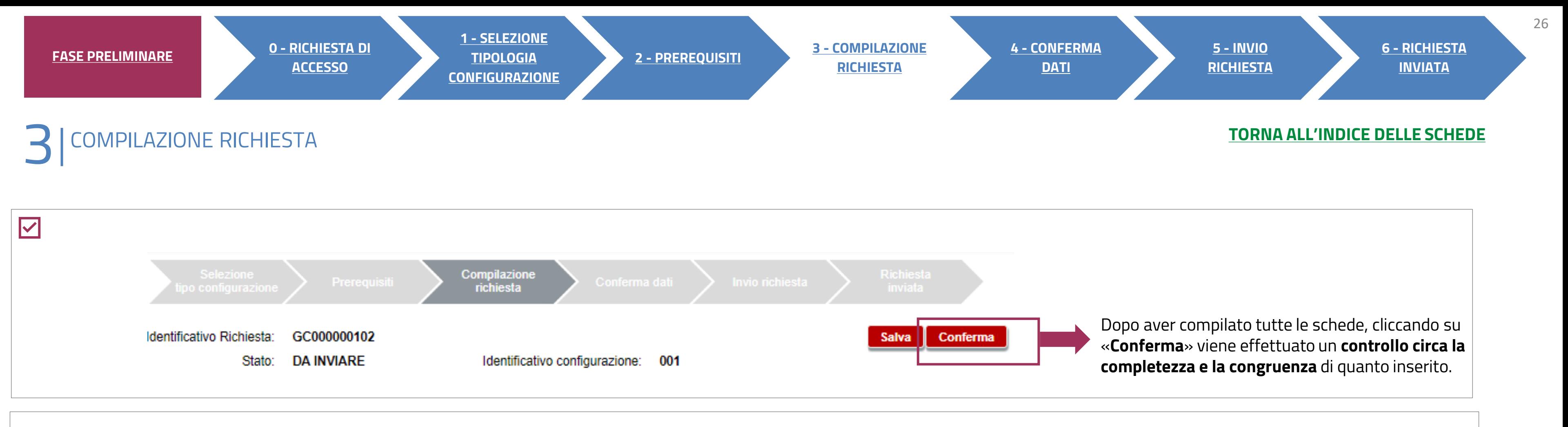

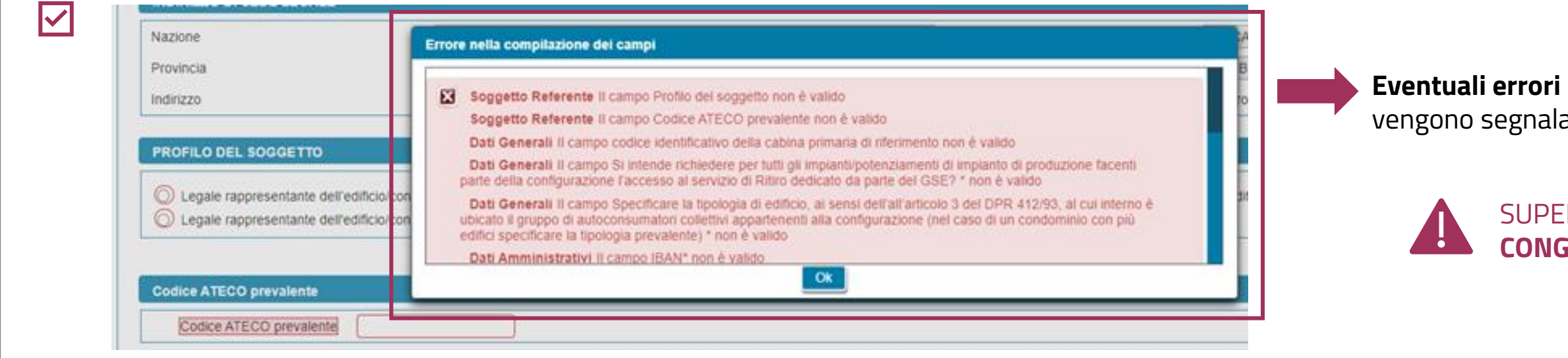

<span id="page-26-0"></span>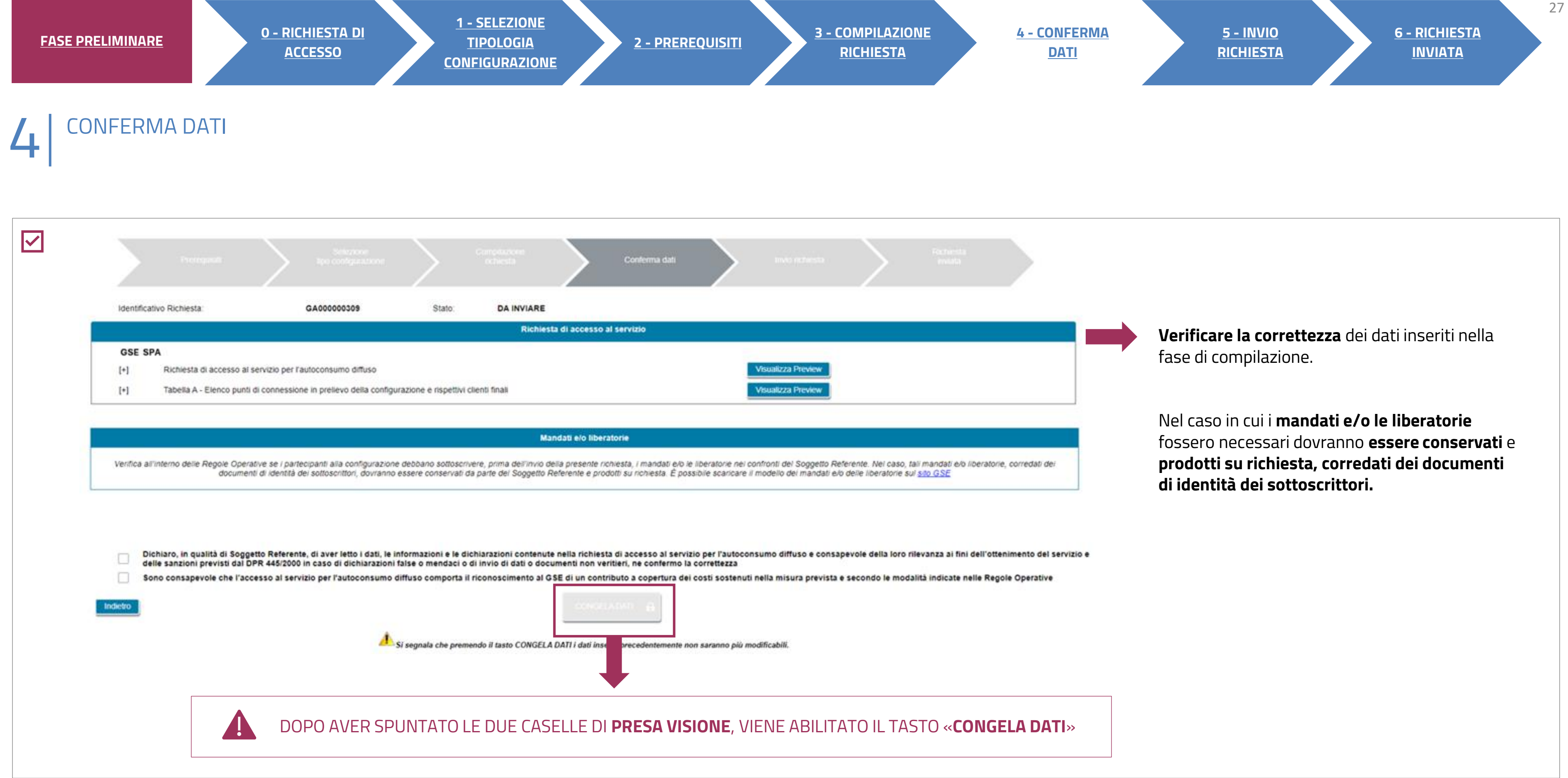

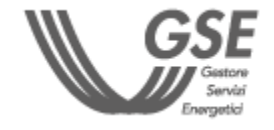

## **3** INVIO RICHIESTA 5

 $\overline{\mathbf{C}}$ **INVIO DELLA RICHIESTA** Identificativo Richiesta: GA000000543 Stato: **CONGELATA** Richiesta di accesso al servizio NEW BODY WELLNESS S.S.D. Documento di riconoscimento del soggetto referente  $[+]$  $+$  Allega Scarica Richiesta di accesso al servizio per l'autoconsumo diffuso  $[+]$ Scarica  $[+]$ Tabella A - Elenco punti di connessione in prelievo della configurazione e rispettivi clienti finali Mandati e/o liberatorie Verifica all'interno delle Regole Operative se i partecipanti alla configurazione debbano sottoscrivere, prima dell'invio della presente richiesta, i mandati e/o le liberatorie nei confronti del Soggetto Referente. Nel cas liberatorie, corredati dei documenti di identità dei sottoscrittori, dovranno essere conservati da parte del Soggetto Referente e prodotti su richiesta. È possibile scaricare il modello dei mandati e/o delle liberatorie su Tutti i documenti devono essere allegati in formato PDF con dimensione massima di 5MB Per procedere con l'invio della richiesta, segui le indicazioni elencate di seguito: 1. Scarica la versione definitiva della Richiesta di accesso al servizio per l'autoconsumo diffuso (tasto SCARICA) 2. Stampala e firmala nell'apposito spazio 3. Scansionala **INVIA RICHIESTA** → Visualizza dati 4. Ricaricala nel Portale (tasto ALLEGA) 5. Allega il documento di riconoscimento del sottoscrittore in corso di validità e la sua eventuale procura 6. Effettua l'invio (tasto INVIA RICHIESTA)

Cliccare **"Invia richiesta"** per finalizzare la procedura.

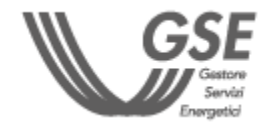

**Scaricare** la Richiesta di accesso al servizio per l'autoconsumo diffuso e l'elenco dei punti connessione.

Stampare la Richiesta, firmarla e **ricaricarla** nel Portale.

Allegare il **documento di riconoscimento**  del soggetto referente.

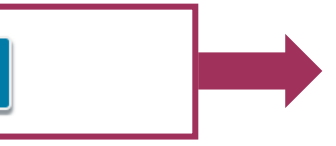

<span id="page-27-0"></span>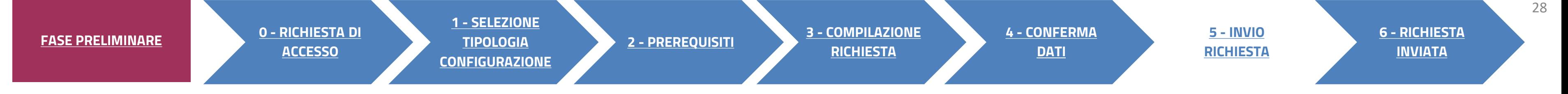

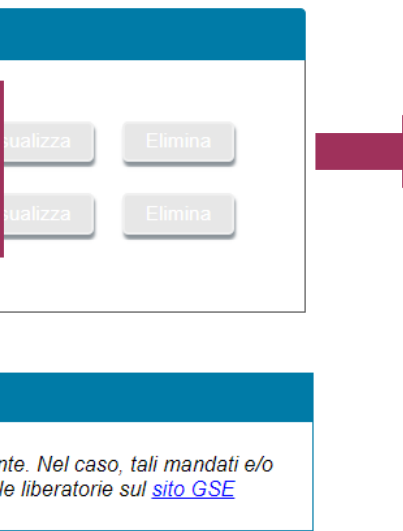

<span id="page-28-0"></span>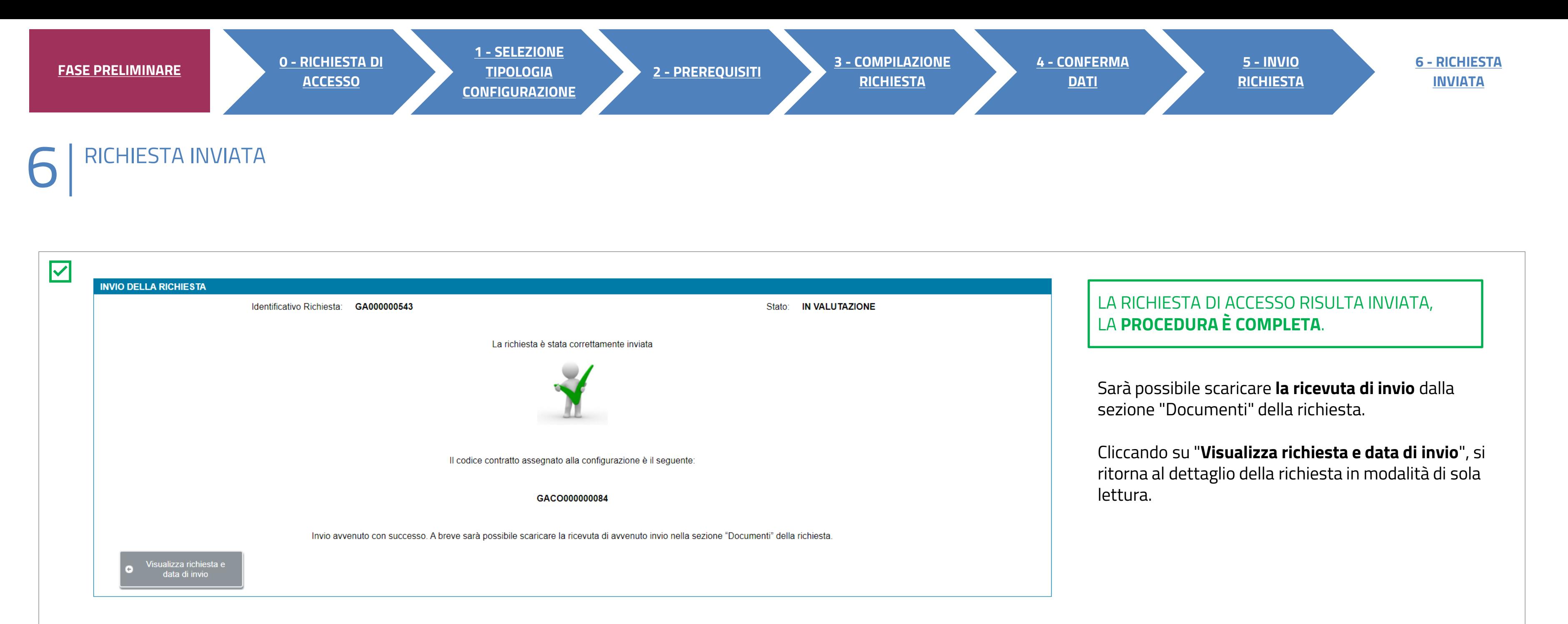

### **Per ulteriori e specifici dettagli necessari per la compilazione della richiesta si rimanda alla [GUIDA ALL'UTILIZZO DELL'APPLICAZIONE SPC](https://www.gse.it/documenti_site/Documenti%20GSE/Archivio/Guida%20Applicazione%20Sistemi%20di%20Produzione%20e%20Consumo(Autoconsumo_Collettivo-Comunit%C3%A0_energetiche-SSPC).pdf).**

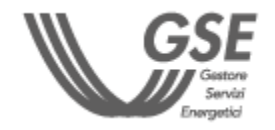